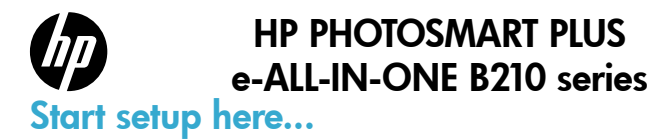

#### Inside...

[Setup troubleshooting](#page-1-0) 2 [Get to know your HP Photosmart](#page-2-0) 3 [Networked printer setup and use](#page-5-0) **6**666 **6** 

#### Verify box contents

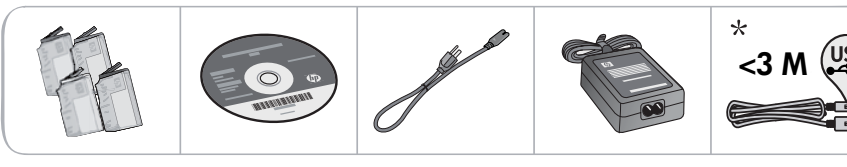

\* Not included with all models

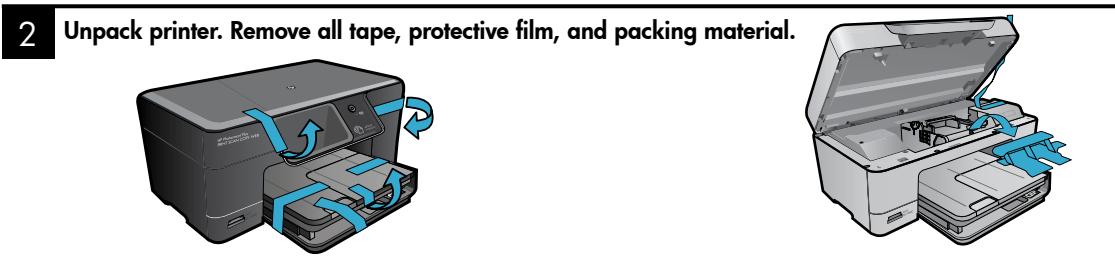

#### 3 Connect and power on

Do not connect the USB cable unless prompted by the software! (Windows® only)

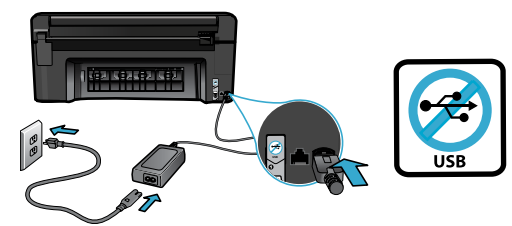

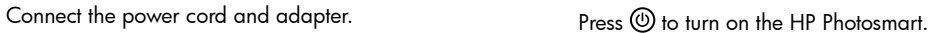

#### 4 Follow the Setup Wizard

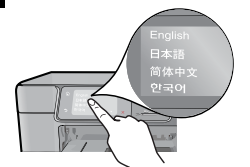

Be sure to follow the instructions on the display as it guides you through setting up and connecting the HP Photosmart, including inserting cartridges and setting up a wireless network connection.

For computers without a CD/DVD drive, go to [www.hp.com/support](http://www.hp.com/support) to download and install the software.

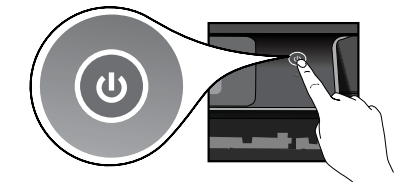

#### Optional WiFi Protected Setup (WPS)

This HP Photosmart supports WiFi Protected Setup (WPS)  $\langle \mathbf{f} \rangle$  for easy one-button wireless setup.

- • During the setup, if you are prompted on the display for WiFi Protected Setup (WPS), and your router supports this method, press the WPS button on the router. The wireless LED on the printer will turn on if the connection is successful.
- • Alternatively, you can follow the setup wizard on the printer display to connect using another wireless setup method.

#### Register your HP Photosmart

Get quicker service and support alerts by registering at [www.register.hp.co](http://www.register.hp.com)m.

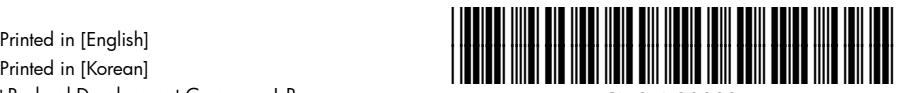

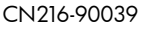

## <span id="page-1-0"></span>Setup troubleshooting

#### If the HP Photosmart doesn't turn on...

- 1. Check the power cord.
	- Make sure the power cord is firmly connected to both the printer and the power adaptor. An LED on the power supply will be lit if the power cord is working.
	- If you are using a power strip, check that the power strip is turned on. Or, plug the printer directly into a power outlet.
	- Test the power outlet to make sure that is working. Plug in another appliance that you know works, and see if it has power. If not, there may be a problem with the power outlet.
	- If you plugged the printer into a switched outlet, check that the outlet is turned on.
- 2. Turn off the printer, and then unplug the power cord. Plug the power cord back in, and then press the  $\circledcirc$  button to turn on the printer.
- 3. Take care not to press the  $\circledcirc$  button too quickly. Press it only once. It might take a few minutes for the printer to turn on, so if you press the  $\textcircled{4}$  button more than once, you might be turning off the printer.
- 4. If you have completed all the above steps, but are still having a problem, contact HP support for service. Go to [www.hp.com/support](http://www.hp.com/support).

# If you are unable

### Windows Mac

#### to print... Make sure that your HP Photosmart is set as the default printer and not offline. To do this:

- On the Windows taskbar, click Start.
- Then click **Control Panel.**
- Then open:
	- Devices and Printers (Windows 7)
	- Printers (Vista)
	- Printers and Faxes (XP)

Look for your printer to see if it has a check mark in a circle next to it. If not, right-click the printer icon and choose Set as default printer from the menu.

To check that your printer is not off-line, rightclick the printer icon and ensure that Use Printer Offline and Pause Printing are not selected.

#### If you still can't print, or if the Windows software installation failed:

- 1. Remove the CD from your computer's CD drive, and then disconnect the printer from the computer.
- 2. Restart the computer.
- 3. Temporarily disable any software firewall and close any anti-virus software.
- 4. Insert the printer software CD into the computer CD drive, then follow the onscreen instructions to install the printer software. Do not connect the USB cable until you are told to do so.
- 5. After the installation finishes, restart the computer and any security software you disabled or closed.

#### If you are unable to print, uninstall and reinstall the software.

The uninstaller removes all the HP software components that are specific to this HP Photosmart. It does not remove any components that are shared by other printers or programs.

#### To uninstall the software:

- 1. Disconnect the printer from your computer.
- 2. Open the Applications: Hewlett-Packard folder.
- 3. Double-click HP Uninstaller. Follow the onscreen instructions.

#### To install the software:

- 1. Insert the CD into your computer's CD drive.
- 2. On the desktop, open the CD, then doubleclick HP Installer.
- 3. Follow the onscreen instructions.

2

### <span id="page-2-0"></span>Get to know your HP Photosmart

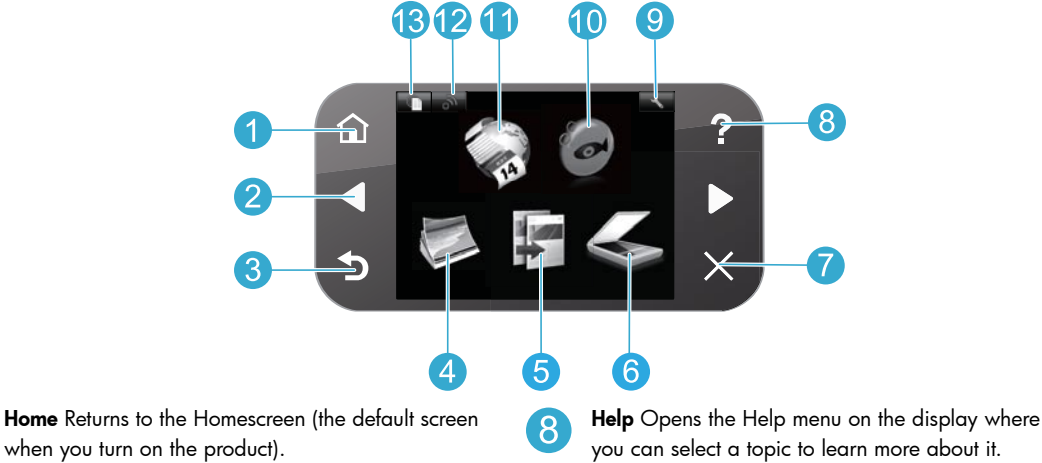

- Directional keys Navigate through menu options and photos. Left key moves left and up. Right key moves right and down.
- - **Back** Returns you to the previous screen.
	- Photo Opens the Photo menu for you to edit, print, and save photos.
- 
- Copy Opens the Copy menu for you to choose color and number of copies.
- 
- **Scan** Opens the Scan menu for you to scan to a connected computer or photo memory card.
- Cancel Stops the current operation, restores default settings, and clears the current photo selection.

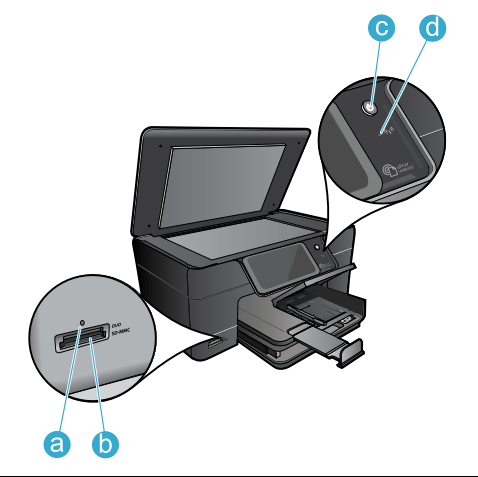

- you can select a topic to learn more about it.
- **Settings** Opens the Setup menu where you can  $\overline{9}$ change product settings and perform maintenance functions.
- 10
	- Snapfish Opens Snapfish where you can upload, edit, and share your photos. Snapfish may not be available depending on your country/region.
	- - Apps Opens Apps menu for you to access and print information from the Web, without using a computer.
- 12
- Wireless Opens the wireless menu where you can change the wireless settings.
- 13
- HP ePrint Opens the HP ePrint menu where you can turn the service on or off, display the printer email address, and print an information page.
- LED for Memory Card Slots a
- Memory Card Slots b
- Power On/Off button c

d

LED for Wireless The Wireless LED is lit when wireless is enabled. If wireless is enabled but not connected to a network the Wireless LED will blink.

### <span id="page-3-0"></span>Features and tips

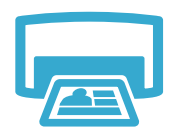

Print

- Print photos directly from a memory card in various sizes and papers. Use the Photo menu on the printer display for browsing photos, applying automatic fixes, and making selections.
- Print documents and photos from software applications on a connected computer.
- The first time you set up and use the HP Photosmart, make sure to install the ink cartridges that were shipped with your device. These cartridges are specially formulated for the firsttime use of your printer.
- Make sure you have sufficient ink. To check the estimated ink levels, select Settings on the printer display, select Tools, then select Display Estimated Ink Levels.
- Photo or Photo Black cartridges are not compatible with this printer.
- 

Copy

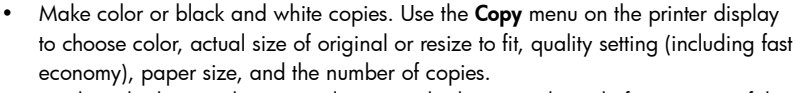

• Load single-sheet or thin originals, print side down, on the right front corner of the glass.

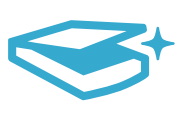

Scan

- Scan photographs or documents. Use the Scan menu on the printer display to:
- Select Scan to PC, Scan to Card, or Reprint.
- 2. Load the original, print side down, on the right front corner of the glass.
- 3. Choose a scan shortcut: Photo to File, Photo to Email, or PDF Document.
- If you are scanning to a connected computer, the scanning software will open for you to make adjustments and other selections, including the location of the scan file.
- For best scanning, keep the glass and the back of the lid clean. The scanner interprets any spot or mark detected as part of the scan image.

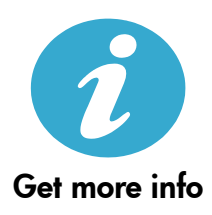

CE CE <sub>(D</sub>

#### Find more information

Additional product information can be found in the onscreen Help and Readme file that are installed with the HP Photosmart software.

- Onscreen Help includes instructions on product features and troubleshooting. It also provides product specifications, legal notices, environmental, regulatory, and support information, plus links to more information online on the web.
- The Readme file contains HP support contact information, operating system requirements, and the most recent updates to your product information. Open the software CD on your desktop, then double-click the ReadMe.chm located at the top-level of the software CD.

To access the onscreen Help from your computer:

- Windows XP, Vista, Win 7: Click Start > All Programs > HP > Photosmart Plus B210 series > Help.
- Mac OS X v10.5 and v10.6: Click **Help > Mac Help.** In the **Help Viewer**, choose **HP Product** Help from the Mac Help pop-up menu.

#### To find the European Union Regulatory Notice statement and compliance information, go to the onscreen Help, click Appendix > Technical information > Regulatory wireless statements > European Union Regulatory Notice. The Declaration of Conformity for this product is available at the following web address: [www.hp.eu/certificate](http://www.hp.eu/certificates)s.

### <span id="page-4-0"></span>What's new? Web Services

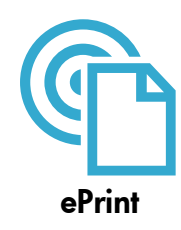

#### Print from anywhere

HP's free ePrint service provides an easy way to print from email, anywhere and anytime. Just forward an email to your printer's email address from your computer or mobile device, and both the email message and recognized attachments will print.

Note: Your printer needs to have a wireless network connection to the Internet. You won't be able to use ePrint via a USB connection to a computer.

- Attachments may print differently than they appear in the software program which created them, depending on the original fonts and layout options used.
- Free product updates are provided with this service. Some updates may be required to enable certain functionality.

#### Your printer is protected

To help prevent unauthorized email, HP assigns a random email address to your printer, never publicizes this address, and by default does not respond to any sender. ePrint also provides industry-standard spam filtering and transforms email and attachments to a print-only format to reduce the threat of a virus or other harmful content.

The ePrint service does not filter emails based on content, so it cannot prevent objectionable or copyrighted material from being printed.

#### How to get started with ePrint

To use ePrint, you need to have your printer connected to the Internet.

- Press the **Wireless** button on the HP Photosmart control panel.
- Select the Web Services menu from the printer display. From here, you can turn the service on or off, display the printer email address, and print an information page.

#### Print the web, without a computer

Select the Apps icon on the printer display to print pages for the whole family.

- Use the Quick Forms app locally. Print calendars, notebook and graph paper, even puzzles.
- Your printer needs to have a wireless network connection to the Internet. You won't be able to use Apps via a USB connection to a computer.
- Add more apps from the web. Print Sudoku, cards, crafts, and more!
- Free product updates are provided with this service. Some updates may be required to enable certain functionality.

#### Use the HP ePrintCenter website

Use HP's free ePrintCenter website to set up increased security for ePrint, specify the email addresses that are allowed to send email to your printer, get more Apps, and access other free services.

• Go to the ePrintCenter website for more information and specific terms and conditions: <www.hp.com/go/ePrintCenter>.

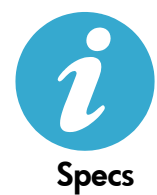

ePrintCenter

#### Power specifications

Note: Use this printer only with the power adapter supplied by HP.

- Power adapter: 0957-2280
- Input voltage: 100 to 240Vac (+/- 10%)
- Input frequency:  $50-60$ Hz  $(+/- 3$ Hz)
- Power consumption: 24W Average

#### Ink usage

Ink from the cartridges is used in the printing process in several ways, including:

• Initialization, which prepares the printer and cartridges for printing.

5

• Printhead servicing, which keeps print nozzles clear and ink flowing smoothly.

Also, some residual ink is left in the cartridge after it is used. For more information, go to: [www.hp.com/go/inkusag](http://www.hp.com/go/inkusage)e.

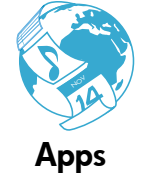

### <span id="page-5-0"></span>Networked printer setup and use

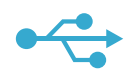

#### USB to **Wireless**

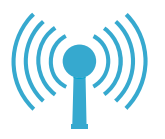

English

#### Changing from USB to wireless network connection

If you initially set up your printer using a USB connection to your computer, you can switch the connection to a wireless network connection by following these steps.

#### **Windows**

#### To change from USB to wireless connection:

- 1. On the HP Photosmart control panel, press the Wireless button to display the Wireless menu on the printer display.
- 2. Select Wireless Setup Wizard on the display.
- 3. Follow the steps in the Wireless Setup Wizard to connect the printer.
- 4. To add the printer, click **Start > All** Programs > HP > Photosmart Plus B210 series > Connect a New Printer.
- 5. Select the **Network** connection option.
- 6. Select the HP Photosmart from the list and follow the instructions on the displayed screens.
- 7. When complete, you will have both USB and network printer ICONs in your printer's folder. You can chose to keep or delete the USB printer ICON.

#### Mac

#### To change from USB to wireless connection:

- 1. On the HP Photosmart control panel, press the **Wireless** button to display the Wireless menu on the printer display.
- 2. Select Wireless Setup Wizard on the display.
- 3. Follow the steps in the Wireless Setup Wizard to connect the printer.
- 4. To add the printer, go to System Preferences, select Print & Fax, then click the + button at the bottom of the Printers list area on the left. Select your printer from the list.

#### If your printer is not found during software installation...

### Troubleshooting for a wireless printer setup

#### Check that your printer is connected to your network

Run a Wireless Network Test to check that your printer is on the network. To do this:

- 1. On the HP Photosmart control panel, press the Wireless button to display the Wireless menu on the printer display.
- 2. Select **Run Wireless Network Test** on the display.
- 3. The **Wireless Network Test** Report is automatically printed. Review the report:
	- Check the top of the report to see if something failed during the test.
	- See the Diagnostics Summary for all tests that were performed, and whether or not your printer passed.
	- See the Configuration Summary to find out the Network Name (SSID) to which your printer is currently configured for connection, plus Hardware Address (MAC), and IP Address.

#### If your printer is not connected to the network:

- 1. Press the Wireless button to open the Wireless menu on the printer display. Select Wireless Setup Wizard on the display.
- 2. Follow the instructions on the screen.

For additional help with setting up a wireless connection, go to the Wireless Printing Center site: [www.hp.com/go/wirelessprinting](http://www.hp.com/go/wirelessprinting)

### Fixing connectivity issues

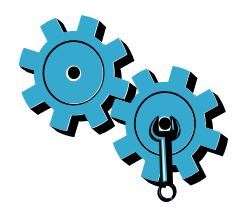

- Run a Wireless Network Test to check diagnostic and configuration information. To do this:
- 1. On the HP Photosmart control panel, press the Wireless button to display the Wireless menu on the printer display.
- 2. Select Run Wireless Network Test on the display.
- 3. The Wireless Network Test Report is automatically printed.

#### You may have picked the wrong network or typed in your network name (SSID) incorrectly.

Check these settings to ensure that they are correct.

#### You may have typed in your wireless password (WPA passphrase or WEP key) incorrectly.

- If you are using encryption on your network, you'll need to enter a key. These are case-sensitive so be sure to enter them correctly. These settings might be found for you automatically during software installation.
- If the network name (SSID) or the WPA passphrase/WEP key are not found automatically during installation, and you don't already know them, you can download the Network Diagnostic Utility, which can help you locate them.
- The Network Diagnostic Utility runs on computers with Windows XP SP3, Vista, or Windows 7. The computer should also be wirelessly connected to your network. To download the Network Diagnostic Utility, go to: [www.hp.com/go/wirelessprinting](http://www.hp.com/go/wirelessprinting).

#### You may have a router problem.

• Try restarting both the printer and the router by turning off the power on each. Then, turn them on again.

#### Your computer may not be connected to your network.

• Make sure that the computer is connect to the same network to which the HP Photosmart is connected.

#### Your computer may be connected to a Virtual Private Network (VPN).

• Temporarily disconnect from the VPN before proceeding with the installation. Being connected to a VPN is like being on a different network. You will need to disconnect from the VPN to access the printer over the home network.

#### Security software may be blocking communication.

- Security software (firewall, anti-virus, anti-spyware) installed on your computer may be blocking communication between the printer and the computer. An HP diagnostic utility runs automatically during installation and can provide messages about what might be blocked by a firewall. Try temporarily disabling your firewall, anti-virus, or anti-spyware applications to see if you can finish the installation successfully. For further support, go to: www.hp.com/qo/wirelessprinting to download the Network Diagnostic Utility, then run it. You should re-enable the security applications after installation is complete.
- Setup your firewall software to allow communication over UDP port 427 (Windows).

#### After software installation

If your printer has been successfully installed, but you are having trouble printing:

- Turn off the router, printer, and computer. Then, turn on router, printer, and computer -- in that order.
- If powering down and up doesn't solve the problem, run the **Network Diagnostic Utility** (Windows):
	- Go to: [www.hp.com/go/wirelessprinting](http://www.hp.com/go/wirelessprinting) to download the Network Diagnostic Utility, then run it.

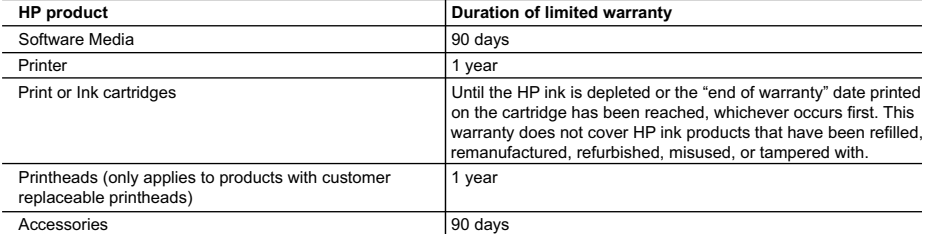

A. Extent of limited warranty

- 1. Hewlett-Packard (HP) warrants to the end-user customer that the HP products specified above will be free from defects in materials and workmanship for the duration specified above, which duration begins on the date of purchase by the customer.
- 2. For software products, HP's limited warranty applies only to a failure to execute programming instructions. HP does not warrant that the operation of any product will be interrupted or error free.
- 3. HP's limited warranty covers only those defects that arise as a result of normal use of the product, and does not cover any other problems, including those that arise as a result of:
	- a. Improper maintenance or modification;
	- b. Software, media, parts, or supplies not provided or supported by HP;
	- c. Operation outside the product's specifications;
	- d. Unauthorized modification or misuse.
- 4. For HP printer products, the use of a non-HP cartridge or a refilled cartridge does not affect either the warranty to the customer or any HP support contract with the customer. However, if printer failure or damage is attributable to the use of a non-HP or refilled ink cartridge, HP will charge its standard time and materials charges to service the printer for the particular failure or damage.
- 5. If HP receives, during the applicable warranty period, notice of a defect in any product which is covered by HP's warranty, HP shall either repair or replace the product, at HP's option.
- 6. If HP is unable to repair or replace, as applicable, a defective product which is covered by HP's warranty, HP shall, within a reasonable time after being notified of the defect, refund the purchase price for the product.
- 7. HP shall have no obligation to repair, replace, or refund until the customer returns the defective product to HP. 8. Any replacement product may be either new or like-new, provided that it has functionality at least equal to that of the product being replaced.
- 9. HP products may contain remanufactured parts, components, or materials equivalent to new in performance.
- 10. HP's Limited Warranty Statement is valid in any country where the covered HP product is distributed by HP. Contracts for additional warranty services, such as on-site service, may be available from any authorized HP service facility in countries where the product is distributed by HP or by an authorized importer.
- B. Limitations of warranty

TO THE EXTENT ALLOWED BY LOCAL LAW, NEITHER HP NOR ITS THIRD PARTY SUPPLIERS MAKES ANY OTHER WARRANTY OR CONDITION OF ANY KIND, WHETHER EXPRESS OR IMPLIED WARRANTIES OR CONDITIONS OF MERCHANTABILITY, SATISFACTORY QUALITY, AND FITNESS FOR A PARTICULAR PURPOSE.

- C. Limitations of liability
	- 1. To the extent allowed by local law, the remedies provided in this Warranty Statement are the customer's sole and exclusive remedies.
	- 2. TO THE EXTENT ALLOWED BY LOCAL LAW, EXCEPT FOR THE OBLIGATIONS SPECIFICALLY SET FORTH IN THIS WARRANTY STATEMENT, IN NO EVENT SHALL HP OR ITS THIRD PARTY SUPPLIERS BE LIABLE FOR DIRECT, INDIRECT, SPECIAL, INCIDENTAL, OR CONSEQUENTIAL DAMAGES, WHETHER BASED ON CONTRACT, TORT, OR ANY OTHER LEGAL THEORY AND WHETHER ADVISED OF THE POSSIBILITY OF SUCH DAMAGES.
- D. Local law
	- 1. This Warranty Statement gives the customer specific legal rights. The customer may also have other rights which vary from state to state in the United States, from province to province in Canada, and from country to country elsewhere in the world.
	- 2. To the extent that this Warranty Statement is inconsistent with local law, this Warranty Statement shall be deemed modified to be consistent with such local law. Under such local law, certain disclaimers and limitations of this Warranty Statement may not apply to the customer. For example, some states in the United States, as well as some governments outside the United States (including provinces in Canada), may:
		- a. Preclude the disclaimers and limitations in this Warranty Statement from limiting the statutory rights of a consumer (e.g., the United Kingdom);
		- b. Otherwise restrict the ability of a manufacturer to enforce such disclaimers or limitations; or
		- c. Grant the customer additional warranty rights, specify the duration of implied warranties which the manufacturer cannot disclaim, or allow limitations on the duration of implied warranties.
	- 3. THE TERMS IN THIS WARRANTY STATEMENT, EXCEPT TO THE EXTENT LAWFULLY PERMITTED, DO NOT EXCLUDE, RESTRICT, OR MODIFY, AND ARE IN ADDITION TO, THE MANDATORY STATUTORY RIGHTS APPLICABLE TO THE SALE OF THE HP PRODUCTS TO SUCH CUSTOMERS.

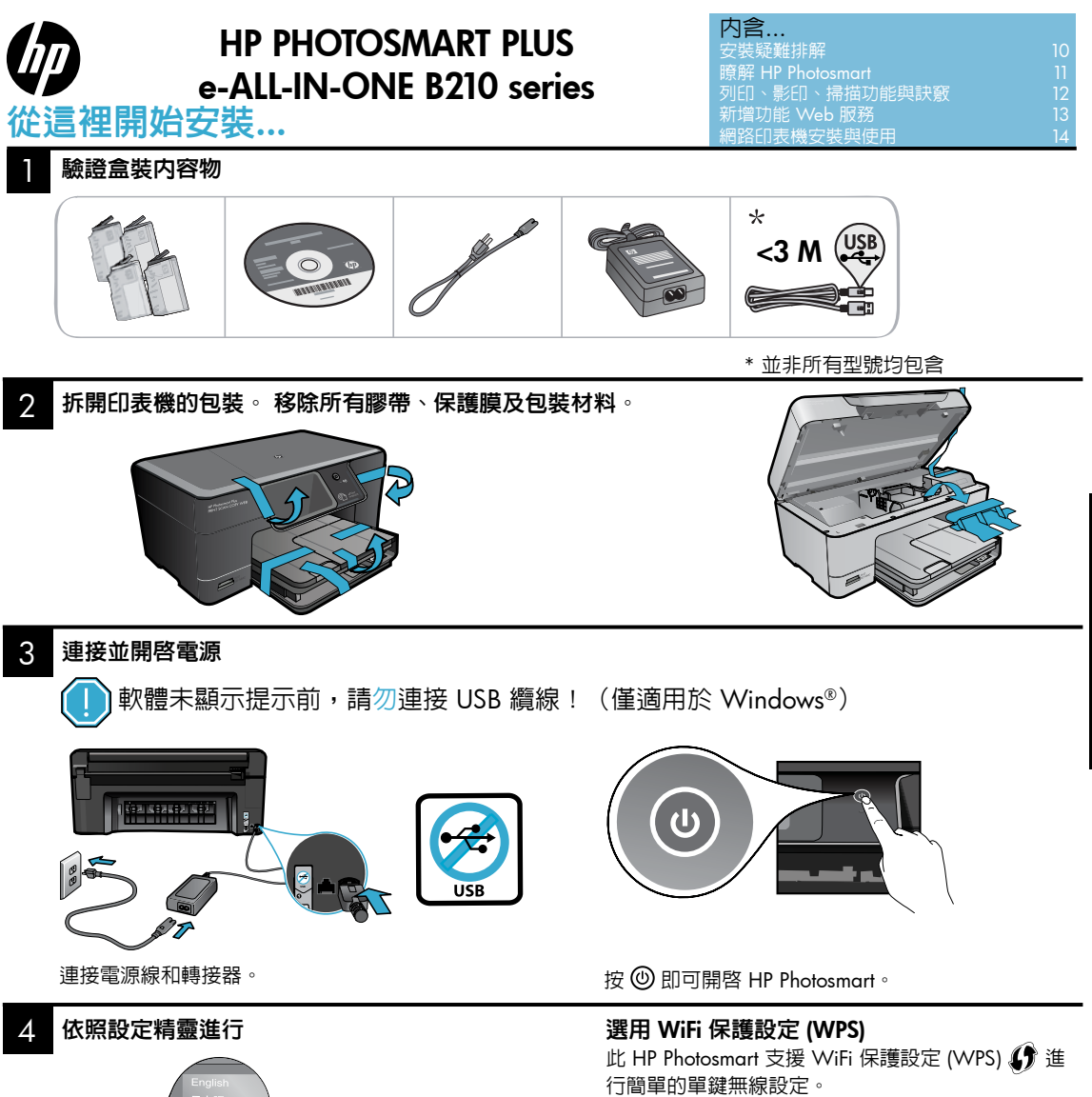

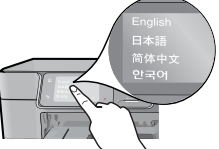

請務必遵循顯示器上的指示,因為它將引導您設定 並連接 HP Photosmart,包括插入墨匣與設定無線網 路連線。

對於沒有 CD/DVD 光碟機的電腦,請前往 [www.hp.com/support](http://www.hp.com/support) 下載並安裝軟體。

• 在設定期間,如果顯示器上有 WiFi 保護設定 (WPS) 提示,且您的路由器支援此方法,請按路 由器上的 WPS 按鈕。 如果連線成功,印表機上 的無線 LED 將會開啟。

繁體中文

• 或者,您可以遵循印表機顯示器上的設定精靈, 使用其他無線設定方法進行連線。

#### 註冊您的 HP Photosmart

透過在 [www.register.hp.co](http://www.register.hp.com)m 註冊取得更快速 的服務和支援警示。

### <span id="page-9-0"></span>安裝疑難排解

#### 如果 HP Photosmart 沒有 開啓...

體 中 文

- 1. 檢查電源線。
	- 確定印表機和電源轉接器雙方的電源線都穩固連接。 如果電源線正常工作,則電源供應 器上的 LED 將會亮起。
	- 如果使用電源延長線,請檢查電源延長線開關是否開啟。 如未使用,請將印表機電源線 直接插入電源插座。
	- 測試電源插座,確定它能正常工作。 插入可以使用的其他電器,然後看該電器是否有電 源。 如果沒有,則可能是電源插座有問題。
	- 如果將印表機插入有開關的插座,請檢查該插座是否開啓。
- 2. 關閉印表機電源,然後拔下電源線。 插回電源線,然後按 ⑩ 按鈕以開啓印表機。
- 3. 請勿太快按 ⑩ 按鈕, 並且僅按一次。 印表機可能需要數分鐘開啓,因此,如果您按 吵 按 鈕超過一次,則可能將印表機的電源關閉。
- 4. 如果您已完成上述所有步驟,但仍然無法解決問題,請洽詢 HP 支援人員進行維修服務。 請 前往 [www.hp.com/support](http://www.hp.com/support)。

#### <mark>"</mark> Mac

印... 請確定您的 <sup>H</sup><sup>P</sup> Photosmart 設定為預設印表機 且未離線。若要執行此工作:

- 在 Windows 工作列上,按一下**開始**。
- 然後按一下**控制台**。
- 然後開啟:
	- 裝置和印表機 (Windows 7)
	- 印表機 (Vista)
	- 印表機和傳真 (XP)

查看印表機旁邊的圓圈中是否有一個核取記號。 如果沒有,請用滑鼠右鍵按一下印表機圖示,然 後從功能選項中選擇設定為預設印表機。

若要檢查印表機是否未離線,請用滑鼠右鍵按 一下印表機圖示,並確保未選取離線使用印表 機與暫停列印。

#### 若仍無法列印,或 Windows 軟體安裝失敗:

- 1. 從電腦的 CD 光碟機中取出 CD,接著中斷 印表機與電腦的連線。
- 2. 重新啟動電腦。
- 3. 暫時停用所有軟體防火牆,並關閉所有防 毒軟體。
- 4. 在電腦 CD 光碟機中插入印表機軟體 CD, 然後遵循螢幕上的指示安裝印表機軟體。 在提示您連接 USB 纜線之前請不要這樣 做。
- 5. 安裝完成之後,請重新啟動電腦,以及您 已停用或關閉的任何安全性軟體。

如果您無法列印,請解除安裝軟體後再重新安裝。 解除安裝程式會移除此 HP Photosmart 專用的 所有 HP 軟體元件。 它不會移除其他印表機或 程式共用的任何元件。

#### 解除安裝軟體:

- 1. 中斷印表機與電腦的連線。
- 2. 開啟 Applications: Hewlett-Packard 資料 夾。
- 3. 連按兩下 HP 解除安裝程式。 依照螢幕上 的指示進行。

#### 安裝軟體:

- 1. 將 CD 插入電腦的 CD 光碟機。
- 2. 在桌面上開啓 CD,然後連按兩下 HP 安 裝程式。
- 3. 依照螢幕上的指示進行。

### <span id="page-10-0"></span>瞭解 HP Photosmart

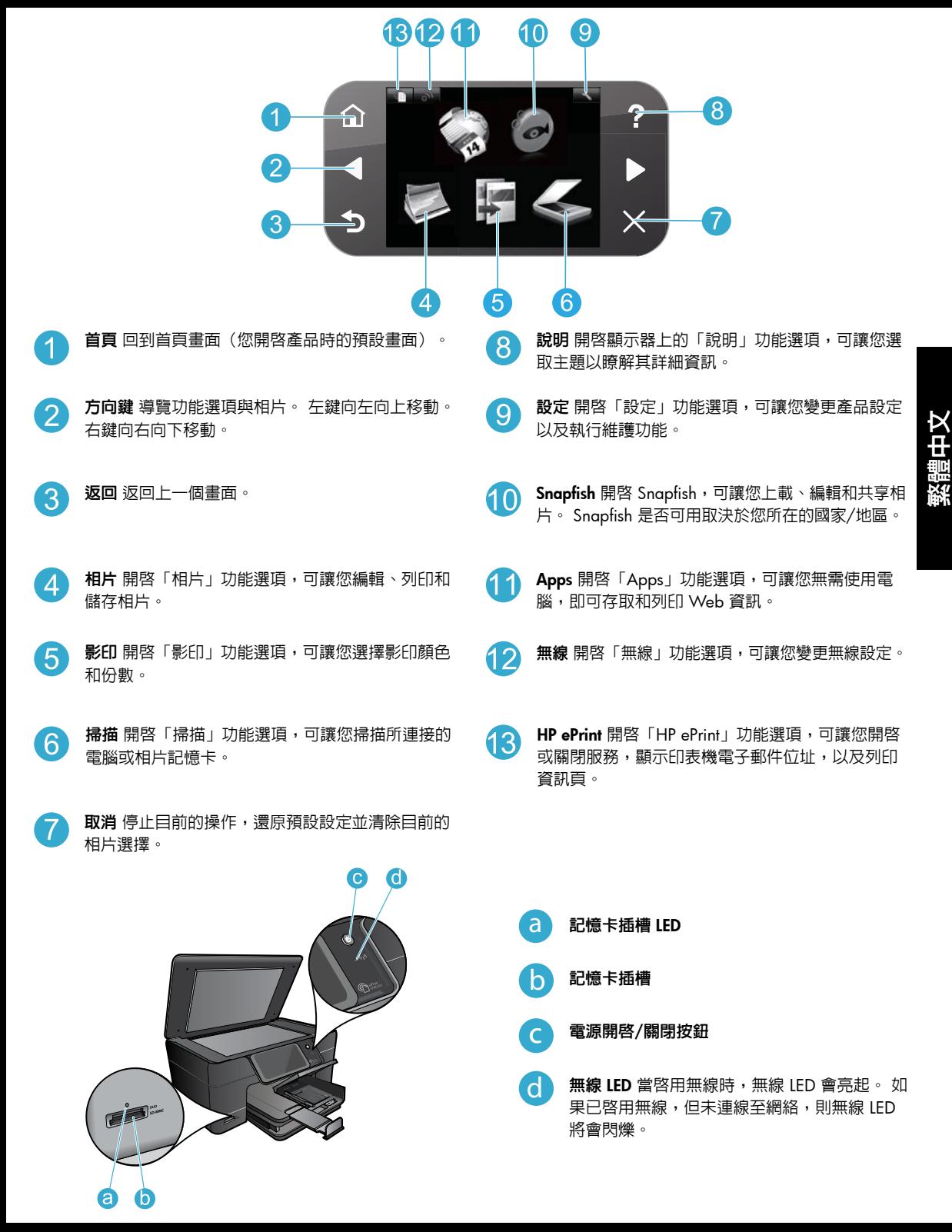

### <span id="page-11-0"></span>功能與訣竅

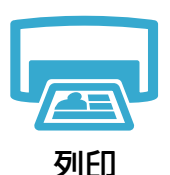

- 直接從記憶卡列印各種尺寸和紙張的相片。 使用印表機顯示器上的相片功能選項,瀏覽 相片、套用自動修正以及做出選擇。
- 從連接的電腦上的軟體應用程式列印文件和相片。
- 在您第一次設定和使用 HP Photosmart 時,請確定安裝的是隨附於裝置的墨水匣。 這些 墨匣專供第一次使用印表機時使用。
- 確定有充足的墨水。 若要檢查預估墨水存量,請依次選取印表機顯示器上的**設定、工** 具以及顯示預估墨水存量。
- 相片或亮光黑墨水匣與此印表機不相容。

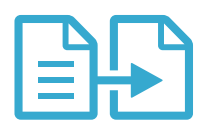

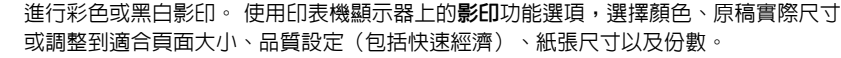

• 將單張或薄原稿列印面朝下放置在玻璃板上的右前方角落。

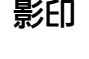

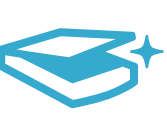

掃描

- 掃描相片或文件。 使用印表機顯示器上的**掃描**功能選項:
- 1. 選取掃描到電腦、掃描到記憶卡或重印。
	- 2. 將原稿列印面朝下放置在玻璃板上的右前方角落。
- 3. 選擇掃描捷徑:相片到檔案、相片到電子郵件或 PDF 文件。
- · 如果您掃描到所連接的電腦,將會開啓掃描軟體,讓您做出調整及其他選擇,包括掃描檔案 的位置。
- 為達到最佳掃描效果,請保證玻璃板與蓋板背面的清潔。 掃描器會將偵測到的任何點或標 記,轉譯為掃描影像的一部分。

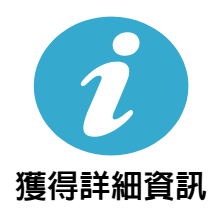

#### 尋找詳細資訊

其他產品資訊可從螢幕操作說明,以及隨 HP Photosmart 軟體一同安裝的讀我檔案中找到。

- 螢幕操作說明包括產品功能與疑難排解的相關指示。 此外,還提供產品規格、法律注意事 項、環保、法規、支援資訊以及 Web 線上詳細資訊的連結。
- 「讀我檔案」包含 HP 支援的連絡資訊、作業系統需求,以及您產品資訊的最新更新。 開啟 桌面上的軟體 CD,然後連按兩下位於軟體 CD 最上層的 ReadMe.chm。

若要從電腦存取螢幕操作說明:

- Windows XP、Vista 及 Win 7: 按一下開始 > 所有程式 > HP > Photosmart Plus B210 series > 說明。
- Mac OS X v10.5 和 v10.6: 按一下**說明 > Mac 說明**。 在**說明檢視器**中,從 **Mac 說明**快顯 功能選項中選擇 HP 產品說明。

若要查找「歐盟法規通告」聲明與合規資訊,請前往螢幕操作說明,按一下**附錄 > 技術** CE CEO 資訊 > 法規無線聲明 > 歐盟法規通告。 本產品的「符合性聲明」可從下列網址找到: [www.hp.eu/certificate](http://www.hp.eu/certificates)s。

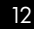

### <span id="page-12-0"></span>新增功能 Web 服務

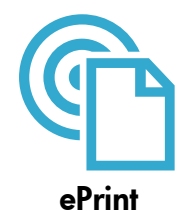

#### 隨處列印

HP 的免費 ePrint 服務提供隨時隨地從電子郵件列印的輕鬆方式。 只需從電腦或行動裝置將電子 郵件轉寄至印表機的電子郵件位址,就會列印電子郵件及識別的附件。

注意: 您的印表機需要無線網路連線至網際網路。 無法經由 USB 連接至電腦使用 ePrint。

- 附件列印效果可能與建立附件時所用的軟體程式的顯示有差異,視原稿字型和使用的版面配 置選項而定。
- 本服務提供免費產品更新。 啟用特定功能可能需要部分更新。

#### 您的印表機已受保護

為協助阻止未經授權的電子郵件,HP 為您的印表機指派了一個隨機電子郵件位扯,此位址絶不 會被公開,並且依預設不會回應任何發件人。ePrint 還提供行業標準垃圾郵件過濾功能,將電子 郵件和附件轉換為僅列印格式,以降低病毒或其他有害內容的威脅。

• ePrint 服務不會根據內容過濾電子郵件,因此無法阻止列印不當內容或版權資料。

#### ePrint 快速入門

若要使用 ePrint,您的印表機需要已連線至網際網路。

- 按 HP Photosmart 控制台上的無線按鈕。
- 從印表機顯示器中選取 Web 服務功能選項。 您可以在其中開啓或關閉服務,顯示印表機電 子郵件位址,以及列印資訊頁。

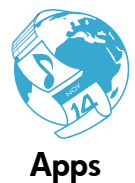

#### 列印網頁時不連接電腦

選取印表機顯示器上的 Apps 圖示,來為全家列印頁面。

- 從本機使用「快速表格」應用程式。 列印行事曆、記事本、圖紙,甚至是字謎。
- 您的印表機需要無線網路連線至網際網路。 無法經由 USB 連接至電腦使用 Apps。
- 從 Web 新增更多應用程式。 列印數獨、卡片、工藝品等!
- 本服務提供免費產品更新。 啟用特定功能可能需要部分更新。

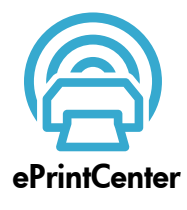

#### 使用 HP ePrintCenter 網站

使用 HP 的免費 ePrintCenter 網站為 ePrint 設定增強的安全性、指定允許向您的印表機傳送電子 郵件的電子郵件位址、取得更多應用程式,以及存取其他免費服務。 • 如需詳細資訊及特定條款與條件,請前往 ePrintCenter 網站:

<www.hp.com/go/ePrintCenter>。

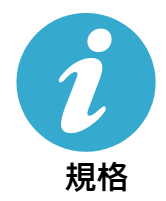

#### 電力規格

注意: 此印表機只能與 HP 提供的電源轉接器搭配使用。

- 電源轉接器: 0957-2280
- 輸入電壓: 100 至 240Vac (+/- 10%)
- 輸入頻率: 50-60Hz (+/- 3Hz)
- 耗電量: 平均 24W

#### 墨水使用

在列印過程中可以數種方式使用墨匣中的墨水,包括:

- 起始設定,即準備印表機和墨匣進行列印。
- 維護列印頭,即保持列印噴嘴清潔,墨水流動順暢。

此外,使用過後有些墨水還會殘留在墨匣中。 如需詳細資訊,請造訪: [www.hp.com/go/inkusag](http://www.hp.com/go/inkusage)e。

### <span id="page-13-0"></span>網路印表機安裝與使用

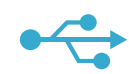

#### 將 USB 連線切換為無線網路連線

如果您最初使用 USB 連線將印表機連接至電腦,則可以透過執行下列步驟將連線切換為無線 網路連線。

#### USB 至無線

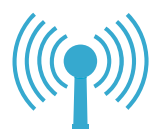

- 若要將 USB 連線切換為無線連線: 1. 在 HP Photosmart 控制台上,按**無線**按鈕, 以在印表機顯示器上顯示無線功能選項。
- 2. 選取顯示器上的無線設定精靈。
- 3. 依照「無線設定精靈」中的步驟連接印表機。
- 4. 若要新增印表機,請按一下**開始 > 程式** 集 > HP > Photosmart Plus B210 series > 連 接新印表機。
- 5. 選取網路連線選項。

Windows

- 6. 從清單中選取 HP Photosmart,然後依照顯 示螢幕上的指示操作。
- 7. 完成後,您的印表機資料夾中將顯示 USB 和網路印表機兩個圖示。 您可以選擇保留 或刪除 USB 印表機圖示。

#### Mac

#### 若要將 USB 連線切換為無線連線:

- 1. 在 HP Photosmart 控制台上,按**無線**按 鈕,以在印表機顯示器上顯示無線功 能選項。
- 2. 選取顯示器上的無線設定精靈。
- 3. 依照「無線設定精靈」中的步驟連接 印表機。
- 4. 若要新增印表機,請前往系統偏好設 定,選取列印和傳真,然後按一下左邊 印表機清單區域底部的 + 按鈕。 從清 單中選取印表機。

繁 體 中

#### 如果在軟體安裝 期間找不到印表 機...

#### 無線印表機設定疑難排解

#### 檢查您的印表機是否已連線到網路

執行**無線網路測試**,以檢查您的印表機是否在網路中。 若要執行此工作:

1. 在 HP Photosmart 控制台上,按**無線**按鈕,以在印表機顯示器上顯示**無線**功能選項。

- 2. 選取顯示器上的執行無線網路測試。
- 3. 即會自動列印無線網路測試報告。 檢視報告:
	- 檢查報告頂端,以瞭解測試期間是否有任何項目失敗。
	- 查看所執行的所有測試的「診斷摘要」,瞭解印表機是否通過這些測試。
	- 查看「設定摘要」,找出您的印表機目前針對連線設定的網路名稱 (SSID)、硬體位址 (MAC) 和 IP 位址。

如果您的印表機未連線到網路:

- 1. 按無線按鈕,以在印表機顯示器上開啓無線功能選項。 選取顯示器上的無線設定精靈 。
- 2. 遵照螢幕上的指示執行。

設定無線連線時如需其他協助,請前往 Wireless Printing Center 網站:

[www.hp.com/go/wirelessprinting](http://www.hp.com/go/wirelessprinting)

### 修復連接性問題

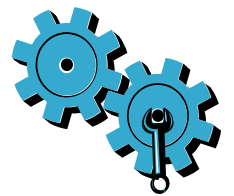

- 執行無線網路測試,以查看診斷和設定資訊。 若要執行此工作:
- 1. 在 HP Photosmart 控制台上,按**無線**按鈕,以在印表機顯示器上顯示**無線**功能選項。
- 2. 選取顯示器上的執行無線網路測試。
- 3. 即會自動列印無線網路測試報告。

#### 您可能選擇了錯誤的網路,或在網路名稱 (SSID) 中輸入錯誤。

請檢查這些設定,以確保正確無誤。

#### 您可能錯誤鍵入無線密碼(WPA 通關密語或 WEP 金鑰)。

- 如果您對網路使用加密,則需要輸入金鑰。 它們區分大小寫,因此請確保正確輸入。 在軟 體安裝期間,可能會自動找到這些設定。
- 如果在安裝期間未自動找到網路名稱 (SSID) 或 WPA 通關密語/WEP 金鑰,而且您尚不知 道,則可下載「網路診斷公用程式」協助找到它們。
- 「網路診斷公用程式」可在安裝 Windows XP SP3、Vista 或 Windows 7 的電腦上執 行,而且該電腦還應該無線連線至網路。 若要下載「網路診斷公用程式」,請前往: [www.hp.com/go/wirelessprinting](http://www.hp.com/go/wirelessprinting)。

#### 您的路由器有問題。

• 請透過關閉印表機和路由器的電源,然後再重新開啟, 來嘗試重新啟動它們。

#### 您的電腦可能沒有連線到網路。

• 請確定電腦連線到 HP Photosmart 所連線的相同網路。

#### 您的電腦可能連線到虛擬私有網路 (VPN)。

• 繼續安裝前請先暫時中斷 VPN 的連線。 連線到 VPN 就像是在不同的網路上連線一樣。 您需要中斷 VPN 的連線,以透過家用網路存取印表機。

#### 安全性軟體可能封鎖了通訊。

- 安裝在電腦上的安全性軟體(防火牆、防毒、反間諜程式)可能會封鎖印表機和電腦之間 的通訊。 HP 診斷公用程式會在安裝期間自動執行,並且可以提供防火牆封鎖了哪些項目 的訊息。 請嘗試暫時停用防火牆、防毒或反間諜程式應用程式,看看是否可以成功完成安 裝。 如需進一步支援,請前往: [www.hp.com/go/wirelessprinting](http://www.hp.com/go/wirelessprinting) 下載「網路診斷公用程 式」,然後執行。 安裝完成後,可以重新啓用安全性應用程式。
- 設定您的防火牆軟體,允許經由 UDP 埠 427 (Windows) 的通訊。

#### 軟體安裝後

如果印表機已成功安裝,但是出現列印問題:

- 關閉路由器、印表機及電腦的電源。 然後依序開啟路由器、印表機及電腦的電源。
- 如果關閉然後開啓電源不能解決問題,請執行**網路診斷公用程式 (Windows)**:
	- 前往: www.hp.com/qo/wirelessprinting 下載「網路診斷公用程式」,然後執行。

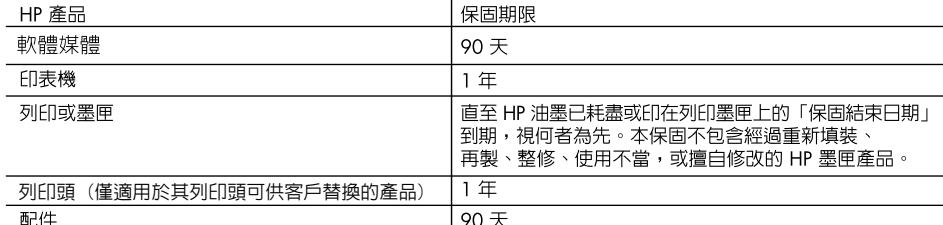

- A. 有限保固範圍
	- 1. Hewlett-Packard (HP)向您 (最終使用者) 保證, 自購買之日起到上述指定期限内, 以上指定的 HP 產品無材 料及製造的瑕疵;保固期限自客戶購買產品之日起生效。
	- 2. 對於軟體產品,HP的有限保固僅適用於無法執行其程式指令的狀況。HP並不保證任何產品工作時都不會 中斷或無誤。
	- 3. HP 的有限保固僅涵蓋因正常使用產品而發生的瑕疵,而不適用於由其他情況發生的瑕疵,包括下列任何一 種情況:
		- a. 不適當的維護或修改;
		- b. 使用非 HP 提供或支援的軟體、媒體、零件或耗材;
		- c. 違反產品規範的操作;
		- d. 未經授權的修改和誤用。

4. 對於 HP 印表機產品,使用非 HP 列印墨匣或重新填裝的列印墨匣不會影響對客戶的保固或任何 HP 與客戶 之間的支援合約。然而,如果印表機因為使用非 HP 列印墨匣或重新填装的列印墨匣出問題或受損,HP 會 針對該項問題或損壞維修所耗的時間和材料,收取標準的費用。

- 5. 如果 HP 在有效的保固期限内,收到 HP 保固範圍内任何產品瑕疵的涌知,HP 可以選擇修理或更換有瑕疵 的產品。
- 6. 如果 HP 不能修理或更換在 HP 保固範圍内的有瑕疵產品,HP 將在接到通知後於合理的時間内,退還購買 產品的全款。
- 7. 未收到客戶的瑕疵產品前,HP 沒有義務進行修理、更換或退款。
- 8. 更換品可能是新產品或者相當於新的產品,只要在功能性上至少相當於被更換的產品即可。
- 9. HP 產品可能包含性能上相當於新零件的再製零件、元件或材料。
- 10. HP 的有限保固,在任何具有 HP 產品經銷的國家/地區都有效。其他保固服務 (如現場實地服務) 合約,可 與 HP 授權服務機構簽訂,這些機構分布在由 HP 或授權進口商銷售的 HP 產品的國家/地區。
- B. 保固限制

在當地法律許可的範圍内,對於 HP 的產品,HP 及其協力廠商都不會明示或暗示地提供其他保證或任何條 件,並對於產品適售性、品質滿意度以及針對特定用途的適用性之暗示保證或條件,特別不予擔保。

- C. 責任限制
	- 1. 在當地法律許可的範圍内,本保固聲明中提供的補償是客戶可獲得的唯一補償。
	- 2. 在當地法律許可的範圍内,除了本保固聲明中明確提出的義務之外,不論是否基於合約、侵權、或其他法 律理論,也不論是否已告知損害的可能性,HP 及其協力廠商都不會對直接、間接、特殊、意外或者因果性 的傷害負責。
- D. 當地法律
	- 1. 本保固聲明賦予客戶特定的法律權利。客戶也可能有其他權利,這種權利在美國因州而異,在加拿大因省 而異,在世界各地則因國家或地區而異。
	- 2. 若本保固聲明與當地法律不一致,以當地法律為準。在此情況下,本保固聲明的某些冤責和限制條款可能不 適用於客戶。例如,美國的某些州以及美國以外的某些政府 (包括加拿大的某些省),可能會:
		- a. 排除本保固聲明中的無擔保聲明和限制條款,以冤限制客戶的法定權利 (例如英國) ;
		- b. 限制製造商實施這些冤責或限制條款的能力; 或者
		- c. 賦予客戶其他保固權利,指定製造商不能聲明冤責的暗示保固期限,或者不允許對暗示的保固期限進行 限制。
	- 3. 除了法律許可的範圍外,本保固聲明中的條款,不得排除、限制或修改對客戶銷售 HP 產品的強制性法定 權利,而是對這些權利的補充。

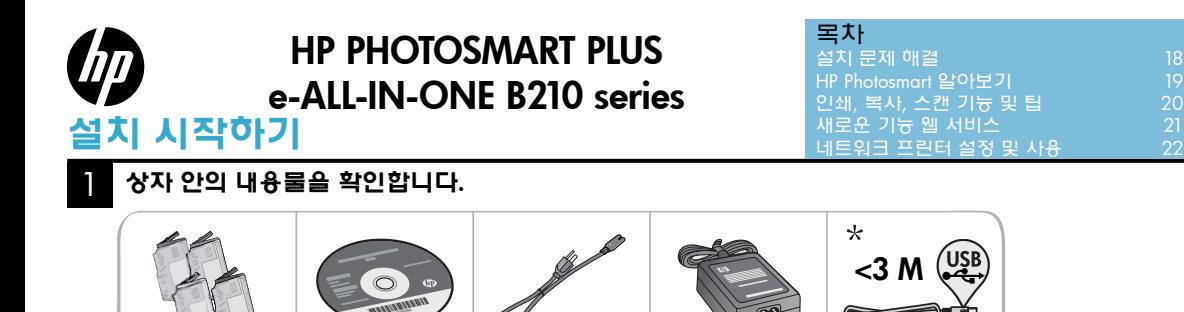

\* 일부 모델에는 포함되지 않음

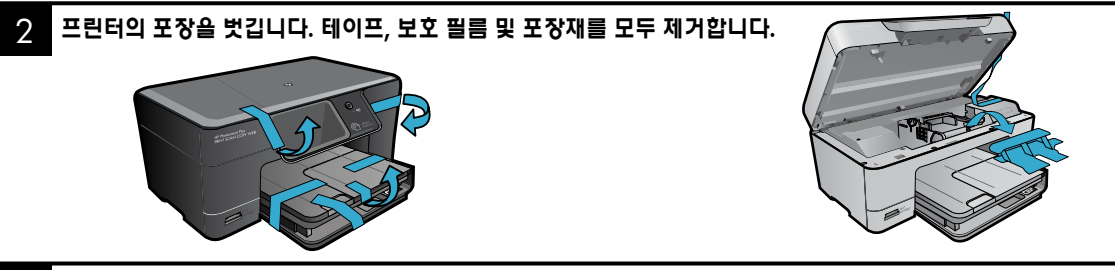

3 연결하고 전원을 켭니다.

소프트웨어에서 메시지를 표시하기 전까지 USB 케이블을 연결하지 마십시오! (Windows®만 해당)

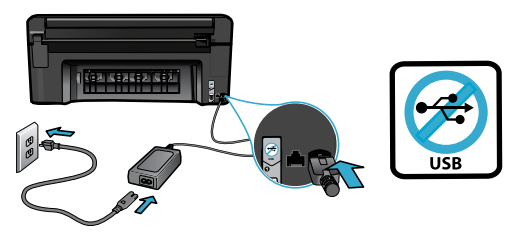

전원 코드와 어댑터를 연결합니다. 을 눌러 HP Photosmart 를 켭니다.

#### 4 설치 마법사를 따릅니다.

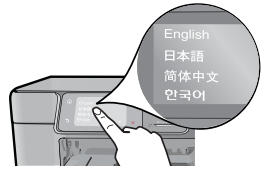

카트리지 설치, 무선 네트워크 연결 설정, HP Photosmart 설치 및 연결 절차를 안내하므로 디스플레이 의 지시에 따라야 합니다.

컴퓨터에 CD/DVD 드라이브가 없을 경우에는 [www.hp.com/support](http://www.hp.com/support) 에서 소프트웨어를 다운로드 하여 설치합니다.

 $\mathbf{d}$ 

#### WPS(WiFi Protected Setup)(옵션)

이 HP Photosmart 는 간편한 원버튼 무선 설치를 위 해 WPS(WiFi Protected Setup) ⊈ 지원합니다.

- 설치하는 과정 중에 WPS(WiFi Protected Setup) 에 대한 메시지가 디스플레이에 표시되고 라우 터에서 이 방법을 지원하면 라우터의 WPS 버튼 을 누릅니다. 연결되면 프린터의 무선 LED가 켜 집니다.
- 또는, 프린터 디스플레이의 설치 마법사를 따라 다른 무선 설치 방법을 사용할 수 있습니다.

#### HP Photosmart 등록

[www.register.hp.com](http://www.register.hp.com) 에 제품을 등록하면 더욱 신속한 서비스와 지원 알림을 받을 수 있습니다.

### <span id="page-17-0"></span>설치 문제 해결

#### HP Photosmart 가 켜지지 않을 경우...

인쇄가 안 되는

- 1. 전원 코드를 확인합니다.
	- 전원 코드가 프린터와 전원 어댑터에 확실하게 연결되어 있는지 확인합니다. 전원 코드가 제대로 작동하고 있다면 전원 공급기의 LED 가 켜집니다.
	- 멀티탭을 사용하고 있는 경우에는 멀티탭의 전원이 켜져 있는지 확인합니다. 또는, 전원 콘센트에 전원 코드를 직접 연결합니다.
	- 전원 콘센트가 제대로 작동하는지 점검합니다. 제대로 작동하는 다른 장치를 연결하고 전원이 들어오는지 확인해 봅니다. 전원이 들어오지 않으면 전원 콘센트에 문제가 있을 수 있습니다.
	- 프린터를 스위치가 있는 콘센트에 연결한 경우, 스위치가 켜져 있는지 확인합니다.
- $2.$  프린터를 끈 다음 전원 코드를 뺍니다. 전원 코드를 다시 꽂은 다음 ⓒ 버튼을 눌러 프린터를 켭니다.
- 3. 버튼을 너무 성급하게 누르지 않도록 주의하십시오. 버튼은 한 번만 눌러야 합니다. 프린터가 켜질 때까지 몇 분 정도 걸릴 수도 있기 때문에 버튼을 한 번 이상 누르면 프린터가 다시 꺼질 수 있습니다.
- 4. 위의 단계를 모두 확인하고 완료했지만 문제가 계속되면 HP 고객 지원에 서비스를 요청하십시오. [www.hp.com/support](http://www.hp.com/support) 로 이동하십시오.

#### Windows **Mac**

#### 경우... HP Photosmart <sup>가</sup> 기본 프린터로 설정되어 있고 오프라인 상태가 아닌지, 확인합니다.

- 
- 제어판을 누릅니다.
- 운영 체제에 따라 다음을 엽니다.
	- 장치 및 프린터(Windows 7)
	- 프린터(Vista)
	- 프린터 및 팩스(XP)

사용하는 프린터를 찾은 다음 이름 옆의 원에 확인 표시가 있는지 확인합니다. 확인 표시가 없으면 프린터 아이콘을 마우스 오른쪽 버튼으로 누른 다음 메뉴에서 기본 프린터로 설정을 선택합니다.

프린터가 오프라인 상태가 아닌지 확인하려면 프린터 아이콘을 마우스 오른쪽 버튼으로 누르고 **오프라인으로 프린터 사용과 인쇄 일시** \_ 2. \_바탕화면에서 CD를 연 다음 **HP 설치** 중지가 선택되어 있지 않은지 확인합니다.

#### 위의 절차대로 확인하였고 이상이 없지만 아직도 인쇄가 안되거나 Windows 소프트웨어 설치에 실패한 경우.

- 1. 컴퓨터의 CD 드라이브에서 CD를 꺼낸 다음 컴퓨터와 프린터의 연결을 분리합니다.
- 2. 컴퓨터를 재부팅합니다.
- 3. 잠시 소프트웨어 방화벽을 비활성화하고 모든 백신 프로그램을 닫습니다.
- 4. 컴퓨터의 CD 드라이브에 프린터 소프트웨어 CD를 넣은 다음, 화면 지침에 따라 프린터 소프트웨어를 설치합니다. USB 케이블을 연결하라는 메시지가 나타날 때까지 케이블을 연결하지 마십시오.
- 5. 설치가 완료되면 컴퓨터를 다시 시작한 다음, 중지하였던 보안 소프트웨어를 다시 켭니다.

#### 인쇄가 안 된다면 소프트웨어를 제거한 후 다시 설치하십시오.

● Windows 작업 표시줄에서 **시작**을 누릅니다. 설치 제거 관리자는 HP Photosmart 와 관련된 모든 HP 소프트웨어 구성요소를 제거합니다. 설치 제거 관리자는 다른 프린터 또는 프로그램과 공유하는 구성 요소를 제거하지 않습니다.

#### 소프트웨어 설치를 제거하려면

- 1. 컴퓨터에서 프린터를 분리합니다.
- 2. 응용 프로그램을 엽니다. (Hewlett-Packard 폴더)
- 3. HP 설치 제거 관리자를 두 번 누릅니다. 화면 지침을 따릅니다.

#### 소프트웨어를 설치하려면

- 1. 컴퓨터의 CD 드라이브에 CD를 넣습니다.
- 관리자를 두 번 누릅니다.
- 3. 화면 지침을 따릅니다.

### <span id="page-18-0"></span>HP Photosmart 알아보기

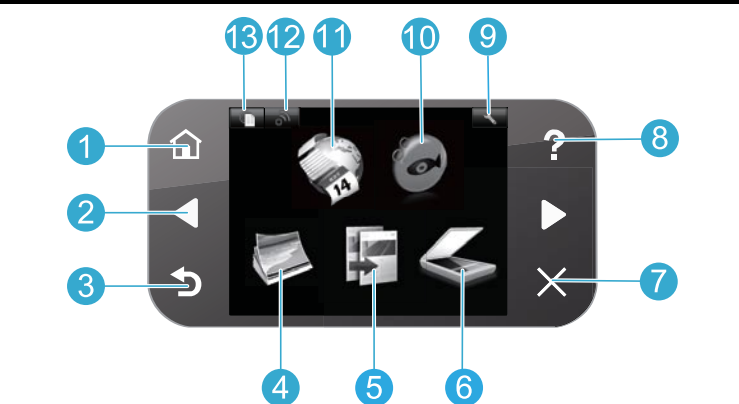

- 홈 홈 화면으로 돌아갑니다(제품을 켰을 때 초기 1 화면).
- 방향 키 메뉴 옵션 및 사진을 탐색합니다. 왼쪽 키는 왼쪽 또는 위로 이동합니다. 오른쪽 키는 오른쪽 또는 아래로 이동합니다.
	- 뒤로 이전 화면으로 돌아갑니다.

3

- 사진 사진을 편집, 인쇄 및 저장할 수 있는 사진  $\boldsymbol{A}$ 메뉴를 엽니다.
- $\sqrt{5}$ 복사 컬러 및 복사 매수를 선택할 수 있는 복사 메뉴를 엽니다.
- 스캔 연결된 컴퓨터 또는 사진 메모리 카드에 6 스캔할 수 있는 스캔 메뉴를 엽니다.
- 취소 현재 작업 중지, 기본 설정 복구, 현재 사진 선택을 취소합니다.

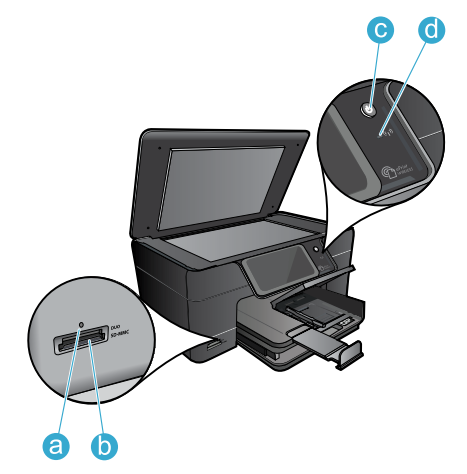

- 도움말 항목을 선택하여 자세한 정보를 볼 수 있는  $\sqrt{8}$ 도움말 메뉴를 디스플레이에서 엽니다.
- 설정 제품 설정을 변경하고 유지보수 기능을  $\overline{9}$ 수행할 수 있는 설정 메뉴를 엽니다.
- Snapfish 사진을 업로드, 편집 및 공유할 수 있는 (10 Snapfish 를 엽니다. 국가/지역에 따라 Snapfish 를 사용하지 못할 수도 있습니다.
- 44
	- Apps 컴퓨터를 사용하지 않고 웹의 정보에 액세스하고 인쇄할 수 있는 Apps 메뉴를 엽니다.
- 12 무선 무선 설정을 변경할 수 있는 무선 메뉴를 엽니다.
- HP ePrint HP ePrint 서비스를 켜거나 끄고, 프린터의 13 이메일 주소를 표시하거나 정보 페이지를 인쇄할 수 있는 HP ePrint 메뉴를 엽니다.

한국어

- 메모리 카드 슬롯 LED a
- 메모리 카드 슬롯 b
- 전원 켜짐/꺼짐 버튼 c
- 무선 LED 무선 기능이 활성화되면 무선 LED 가 켜집니다. 무선 기능이 활성화되었지만 네트워크에 연결되어 있지 않으면 무선 LED가 깜빡입니다.  $\mathsf{d}$

## <span id="page-19-0"></span>기능 및 팁

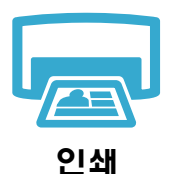

- 다양한 크기 및 용지로 메모리 카드의 사진을 바로 인쇄합니다. 프린터 디스플레이의 사진 메뉴를 사용하여 사진을 탐색 및 선택하거나 자동 수정을 적용할 수 있습니다.
- 연결된 컴퓨터의 소프트웨어 응용 프로그램에서 문서 및 사진을 인쇄합니다.
- HP Photosmart 를 처음 설정하고 사용할 때는 반드시 장치와 함께 제공된 잉크 카트리지를 설치하십시오. 이 카트리지는 처음 사용하는 프린터에 맞도록 특수 제작되었습니다.
- 잉크가 충분한지 확인합니다. 추정 잉크량을 확인하려면 프린터 디스플레이의 설정, 도구, 추정 잉크량 표시를 차례로 선택합니다.
	- 사진 또는 사진 검정 카트리지는 이 프린터와 호환되지 않습니다.

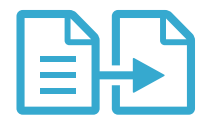

복사

- 컬러 또는 흑백으로 복사합니다. 프린터 디스플레이의 복사 메뉴에서는 컬러, 원본의 실제 크기 또는 페이지에 맞춰 조정, 품질 설정(fast economy 포함), 용지 크기, 복사
- 매수를 선택할 수 있습니다. • 유리의 오른쪽 앞쪽 모서리에 인쇄 면을 아래로 하여 한 장의 시트 또는 얇은 원본을 놓습니다.

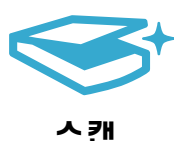

- 사진 또는 문서를 스캔합니다. 프린터 디스플레이의 스캔 메뉴에서 다음과 같이합니다. 1. PC에 스캔, 카드에 스캔 또는 다시 인쇄를 선택합니다.
	- 2. 원본은 유리 오른쪽 앞쪽 모서리에 인쇄면이 아래로 향하게 놓습니다.
	- 3. 스캔 바로 가기를 선택합니다. 사진을 파일로 변환, 사진을 이메일로 변환 또는 PDF 문서.
- 연결된 컴퓨터에 스캔하면 스캔 소프트웨어가 열리고 스캔 파일 위치를 포함하여 조정 및 기타 선택 사항을 선택할 수 있습니다.
- 최상의 스캔 품질을 얻으려면 유리와 덮개 뒷면을 깨끗하게 관리해야 합니다. 스캐너는 유리에서 감지되는 모든 것을 이미지의 일부로 해석합니다.

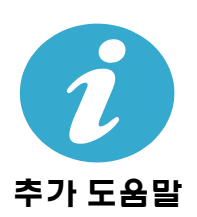

#### 자세한 정보 알아보기

추가적인 제품 정보는 HP Photosmart 소프트웨어와 함께 설치된 화면 도움말 및 추가 정보 파일에서 확인할 수 있습니다.

- 제품 기능과 문제 해결에 관한 지침도 화면 도움말에 포함되어 있습니다. 또한, 이 도움말에서는 제품 사양, 법적 고지 사항, 환경, 규정 및 지원 정보를 제공하며 웹에서 더 많은 온라인 정보를 이용할 수 있도록 링크를 제공합니다.
- 추가 정보 파일에는 HP 고객 지원 연락처, 운영 체제 요구 조건과 제품 정보의 최근 업데이트 내용이 포함되어 있습니다. 바탕화면에서 소프트웨어 CD를 열고 최상위에 있는 ReadMe.chm을 두 번 누릅니다.

컴퓨터에서 화면 도움말을 이용하려면

- Windows XP, Vista, Win 7: 시작 > 모든 프로그램 > HP > Photosmart Plus B210 series > 도움말을 차례로 누릅니다.
- Mac OS X v10.5 및 v10.6: 도움말 > Mac 도움말을 차례로 누릅니다. 도움말 뷰어의 Mac 도움말 팝업 메뉴에서 HP 제품 도움말을 선택합니다.

유럽 연합 규정 공지사항 성명 및 준수 정보를 확인하려면 화면 도움말로 이동하여 **부록 > 기술** 정보 > 무선 규정 성명서 > 유럽 연합 규정 공지사항를 누릅니다. 이 제품에 대한 적합성 선언을 다음의 웹 주소에서 확인할 수 있습니다. [www.hp.eu/certi](http://www.hp.eu/certificates)ficates.

## <span id="page-20-0"></span>새로운 기능 웹 서비스

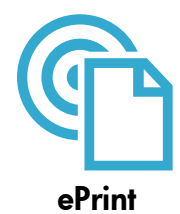

#### 어디에서든 인쇄

HP 의 무료 ePrint 서비스에서는 시간과 장소에 구애받지 않고 이메일을 통해 간편하게 인쇄하는 방법을 제공합니다. 컴퓨터 또는 모바일 장치를 사용하여 프린터 이메일 주소에 이메일을 보내기만 하면 이메일 메시지와 인식된 첨부 파일이 인쇄됩니다.

참고: 프린터가 무선 네트워크 연결을 이용하여 인터넷에 연결되어 있어야 합니다. USB 케이블로 컴퓨터에 연결되어 있으면 ePrint 를 사용할 수 없습니다.

- 사용한 원본 글꼴 및 레이아웃 옵션에 따라 첨부 파일을 생성한 소프트웨어 프로그램에서 보는 것과 다르게 인쇄될 수 있습니다.
- 이 서비스와 함께 무료 제품 업데이트가 제공됩니다. 특정 기능을 활성화하려면 일부 업데이트가 필요할 수 있습니다.

#### 프린터 보호

HP 에서는 허가되지 않은 이메일 수신을 방지하기 위해 프린터에 임의적인 이메일 주소를 할당합니다. 이 주소는 절대로 외부에 누설되지 않으며, 기본적으로 송신자에게 회신되지 않습니다. 또한, ePrint 에서는 업계 표준 스팸 필터링을 제공하고 이메일과 첨부 파일을 인쇄 전용 포멧으로 변환하여 바이러스 감염 위험 또는 기타 유해 콘텐츠를 감소시킵니다.

• ePrint 서비스는 내용을 기반으로 이메일을 필터링하지는 않으므로 문제가 있는 자료나 저작권 자료가 인쇄되는 것을 방지할 수는 없습니다.

#### ePrint 를 시작하는 방법

ePrint 를 사용하려면 프린터를 인터넷에 연결해야 합니다.

- HP Photosmart 제어판에서 **무선** 버튼을 누릅니다.
- 프린터 디스플레이에서 웹 서비스 메뉴를 선택합니다. 여기에서 서비스를 켜거나 끄고 프린터의 이메일 주소를 확인하거나 정보 페이지를 인쇄할 수 있습니다.

# Apps  $\varphi$

#### 컴퓨터 없이 웹 콘텐츠 인쇄

프린터 디스플레이의 Apps 아이콘을 선택하여 가족 모두를 위한 콘텐츠를 인쇄할 수 있습니다.

- 간편 양식 응용 프로그램을 로컬로 사용합니다. 달력, 노트, 그래프 용지, 퍼즐을 인쇄합니다.
- 프린터가 무선 네트워크를 통해 인터넷에 연결되어 있어야 합니다. USB 케이블로 컴퓨터에 연결되어 있으면 Apps 를 사용할 수 없습니다.
- 웹에서 더 많은 Apps 를 추가할 수 있습니다(스도쿠, 카드, 공예 등).
- 이 서비스와 함께 무료 제품 업데이트가 제공됩니다. 특정 기능을 활성화하려면 일부 업데이트가 필요할 수 있습니다.

#### HP ePrintCenter 웹 사이트 사용

HP 의 무료 ePrintCenter 웹 사이트에서는 ePrint 에 대한 보안을 강화하도록 설정하고, 프린터에 이메일을 보낼 수 있도록 허용할 이메일 주소를 지정하거나, 다른 Apps 를 추가로 받고, 기타 다른 무료 서비스를 이용할 수 있습니다.

• 자세한 정보와 특정 이용 약관을 확인하려면 ePrintCenter 웹 사이트를 방문하십시오. <www.hp.com/go/ePrintCenter>

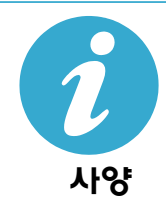

ePrintCenter

#### 전원 사양

참고: HP에서 제공한 전원 어댑터만 프린터에 사용하십시오.

- 전원 어댑터: 0957-2280
- 입력 전압: 100-240 VAC(+/- 10 %)
- 입력 주파수: 50-60 Hz(+/- 3 Hz)
- 소비 전력: 평균 24 W

#### 잉크 사용

카트리지의 잉크는 인쇄 절차 중에 다음과 같은 과정에서 사용되기도 합니다.

- 프린터와 카트리지를 인쇄를 위해 준비하는 초기화 작업.
- 인쇄 노즐을 깨끗하게 하고 잉크 흐름을 부드럽게 하는 프린트헤드 서비스.

사용 후에는 카트리지에 일부 잉크가 남아있기도 합니다. 자세한 내용은 다음 웹 사이트를 방문하십시오. [www.hp.com/go/inkusage](http://www.hp.com/go/inkusage)

## <span id="page-21-0"></span>네트워크 프린터 설정 및 사용

Windows

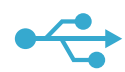

#### USB 연결에서 무선 네트워크 연결로 변경

USB 연결을 이용하여 처음에 프린터를 컴퓨터에 설치한 경우, 다음과 같은 단계에 따라 무선 네트워크 연결로 다시 전환할 수 있습니다.

#### USB에서 무선으로 변경

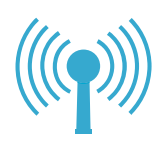

USB 연결에서 무선 연결로 변경하는 방법. 1. HP Photosmart 제어판에서 무선 버튼을

- 눌러 무선 메뉴를 프린터 디스플레이에 엽니다.
- 2. 디스플레이에서 무선 설치 마법사를 선택합니다.
- 3. 무선 설치 마법사의 단계에 따라 프린터를 연결합니다.
- 4. 프린터를 추가하려면 시작 > 모든 프로그램 > HP > Photosmart Plus B210 series > 새 프린터 연결을 차례로 누릅니다.
- 5. 네트워크 연결 옵션을 선택합니다.
- 6. 목록에서 HP Photosmart 를 선택하고 표시된 화면의 지시에 따릅니다.
- 7. 완료하면 프린터 폴더에 USB 아이콘과 네트워크 프린터 아이콘이 생깁니다. USB 프린터 아이콘은 그대로 두거나 삭제할 수 있습니다.

#### Mac

#### USB 연결에서 무선 연결로 변경하는 방법.

- 1. HP Photosmart 제어판에서 무선 버튼을 눌러 무선 메뉴를 프린터 디스플레이에 엽니다.
- 2. 디스플레이에서 무선 설치 마법사를 선택합니다.
- 3. 무선 설치 마법사의 단계에 따라 프린터를 연결합니다.
- 4. 프린터를 추가하려면 시스템 기본 설정으로 이동하여 인쇄 및 팩스를 선택하고 왼쪽의 프린터 목록 영역 하단에 있는 + 버튼을 누릅니다. 목록에서 프린터를 선택합니다.

# 한국어

#### 소프트웨어 설치 과정에서 프린터가 발견되지 않는 경우...

#### 무선 프린터 설정 문제 해결

#### 프린터가 네트워크에 연결되어 있는지 확인

무선 네트워크 테스트를 실행하여 프린터가 네트워크에 연결되어 있는지 확인합니다.

1. HP Photosmart 제어판에서 무선 버튼을 눌러 무선 메뉴를 프린터 디스플레이에 엽니다.

- 2. 디스플레이에서 무선 네트워크 테스트 실행을 선택합니다.
- 3. 무선 네트워크 테스트 보고서가 자동으로 인쇄됩니다. 보고서에서 다음을 검토합니다.
	- 보고서의 상단을 확인하여 테스트 중 실패한 것이 있는지 알아봅니다.
	- 수행된 모든 테스트의 진단 요약을 확인하고 프린터에 문제가 없이 통과했는지 확인합니다.
	- 구성 요약을 확인하여 프린터가 현재 연결을 위해 구성된 네트워크 이름(SSID), 하드웨어 주소(MAC) 및 IP 주소를 찾습니다.

#### 프린터가 네트워크에 연결되어 있지 않은 경우.

- 1. 무선 버튼을 눌러 무선 메뉴를 프린터 디스플레이에서 엽니다. 디스플레이에서 무선 설치 마법사를 선택합니다.
- 2. 화면의 지시에 따릅니다.

무선 연결 설정에 대한 추가 도움말을 보려면 Wireless Printing Center 사이트로 이동하십시오. [www.hp.com/go/wirelessprinting](http://www.hp.com/go/wirelessprinting)

### 연결 문제 해결

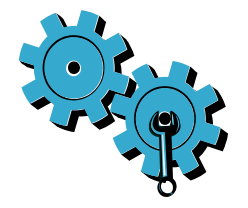

무선 네트워크 테스트를 실행하여 진단 및 구성 정보를 확인합니다.

- 1. HP Photosmart 제어판에서 무선 버튼을 눌러 무선 메뉴를 프린터 디스플레이에 엽니다.
- 2. 디스플레이에서 무선 네트워크 테스트 실행을 선택합니다.
- 3. 무선 네트워크 테스트 보고서가 자동으로 인쇄됩니다.

#### 잘못된 네트워크를 선택한 것이거나 네트워크 이름(SSID)을 잘못 입력한 것이 원인일 수 있습니다.

• 이 설정이 올바른지 확인합니다.

#### 무선 암호(WPA 암호 또는 WEP 키)를 잘못 입력했을 수 있습니다.

- 네트워크에 암호화를 사용하고 있으면 키를 입력해야 합니다. 대소문자를 구분하므로 올바르게 입력하도록 주의를 기울여야 합니다. 이 설정은 소프트웨어 설치 과정에서 자동으로 발견될 수도 있습니다.
- 네트워크 이름(SSID) 또는 WPA 암호/WEP 키가 설치 과정 중에 자동으로 발견되지 않고 이 정보를 모르는 경우, 네트워크 진단 유틸리티를 다운로드하여 알아낼 수 있습니다.
- 네트워크 진단 유틸리티는 Windows XP SP3, Vista 또는 Windows 7 에서 실행할 수 있으며, 컴퓨터가 무선으로 네트워크에 연결되어 있어야 합니다. 네트워크 진단 유틸리티를 다운로드하려면 다음 웹 사이트로 이동하십시오. [www.hp.com/go/wirelessprinting](http://www.hp.com/go/wirelessprinting).

#### 라우터에 문제가 있을 수 있습니다.

• 프린터와 라우터의 전원을 모두 껐다가 켜고 나서 다시 시작해보십시오.

#### 컴퓨터가 네트워크에 연결되어 있지 않을 수 있습니다.

• 컴퓨터가 HP Photosmart 가 연결된 네트워크와 동일한 네트워크에 연결되어 있는지 확인합니다.

#### 컴퓨터가 VPN에 연결되어 있을 수 있습니다.

• 설치를 계속하려면 VPN 연결을 일시적으로 해제해야 합니다. VPN 에 연결되어 있다는 것은 다른 네트워크에 연결된 것과 마찬가지입니다. VPN 연결을 해제해야 홈 네트워크를 통해 프린터에 액세스할 수 있습니다.

#### 보안 소프트웨어가 통신을 차단하고 있는 것일 수 있습니다.

- 컴퓨터에 설치한 보안 소프트웨어(방화벽, 백신 프로그램, 스파이웨어 차단 프로그램) 가 프린터와 컴퓨터 간 통신을 차단하고 있을 수 있습니다. 설치 중, HP 진단 유틸리티가 자동으로 실행되어 방화벽이 차단하고 있을 수 있다는 메시지를 표시할 수 있습니다. 방화벽, 백신 프로그램 또는 스파이웨어 차단 프로그램을 잠시 비활성화하여 설치가 성공적으로 완료되는지 확인합니다. 추가 지원은 [www.hp.com/go/wirelessprinting](http://www.hp.com/go/wirelessprinting) 을 방문하여 네트워크 진단 유틸리티를 다운로드하고 실행하십시오. 설치가 끝나면 보안 응용 프로그램을 다시 활성화하십시오.
- UDP 포트 427 을 통해 통신이 가능하도록 방화벽 소프트웨어를 설정합니다(Windows).

#### 소프트웨어 설치 후

프린터가 성공적으로 설치되었지만 인쇄하는 데 문제가 있으면 다음과 같이 하십시오.

- 라우터, 프린터, 컴퓨터를 끕니다. 그런 다음 같은 순서대로 라우터, 프린터, 컴퓨터를 켭니다.
- 전원을 껐다가 켜도 문제가 해결되지 않으면 네트워크 진단 유틸리티(Windows)를 실행합니다.
	- 이 웹 사이트 [www.hp.com/go/wirelessprinting](http://www.hp.com/go/wirelessprinting) 로 이동하여 네트워크 진단 유틸리티를 다운로드하고 실행합니다.

### HP 프린터 제한 보증서

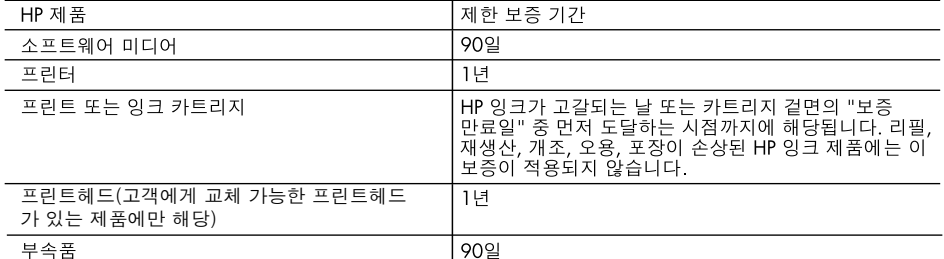

A. 제한 보증 범위

- 1. HP는 HP 하드웨어와 부속품 구입일로부터 상기 기간 동안 그 재료나 제조 과정에 결함이 없을 것임을 최종 사용자에게 보증합니다.
- 2. 소프트웨어 제품의 경우 HP의 제한 보증은 프로그램 명령 실행에 실패한 경우에만 적용됩니다. HP는 특정 제품의 작동이 중단되거나 오류가 발생하지 않을 것임을 보증하지 않습니다.
- 3. HP 제한 보증은 제품을 올바르게 사용한 경우에 일어난 결함에만 적용되며 다음과 같은 경우로 인해 일어난 결함에는 적용되지 않습니다.
	- a. 부적절한 유지보수 및 개조
	- b. HP에서 제공하지 않거나 지원하지 않는 소프트웨어, 용지, 부품 및 소모품 사용
	- c. 제품 사양에 맞지 않는 작동 환경
	- d. 무단 개조 및 오용
- 4. HP 프린터 제품의 경우 비 HP 카트리지 또는 리필 카트리지를 사용하더라도 고객에 대한 보증 또는 고객과 체결한 임의의 HP 지원 계약에는 영향이 없습니다. 하지만 프린터 고장 또는 손상의 원인이 비 HP 또는 리필 카트리지 또는 사용 기한이 지난 잉크 카트리지에 있는 경우에는 HP는 해당 프린터의 고장 또는 손상을 수리하는 데 소요된 시간 및 수리를 위해 사용한 부품에 대해 표준 요금을 부과합니다.
- 5. HP는 보증 기간 중에 이러한 결함을 통지 받는 경우 제품 결함을 확인하고 재량에 따라 수리하거나 교체해 줍니다.
- 6. HP 보증 대상에 속하는 결함 제품에 대한 수리나 교체가 불가능한 경우, 결함을 통지 받은 후 적절한 시일 내에 제품 구입가를 환불해 줍니다.
- 7. 고객이 결함이 있는 제품을 HP에 반품하기 전에는 HP는 제품을 수리, 교체, 환불해야 할 의무가 없습니다.
- 8. 교체용 제품은 신제품이거나 신제품과 성능이 동등한 제품일 수 있습니다.
- 9. HP 제품에는 기능면에서 새 제품과 동일한 재활용 부품, 구성 요소, 재료 등이 사용될 수 있습니다. 10.HP 제한 보증서는 HP 제품이 공식 유통되는 모든 국가/지역에서 유효합니다. 방문 서비스와 같은 기타 보증 서비스에 대한 계약은 HP 지정 수입업체나 HP를 통해 제품이 유통되는 국가/지역에 위치한 HP 지정 서비스 업체에서 제공됩니다.
- B. 보증 제한

현지법이 허용하는 범위 안에서, HP 또는 HP 협력업체는 명시적이든 또는 묵시적이든 제품의 상품성, 품질 만족도, 특정 목적에 대한 적합성 등에 대해 어떠한 보증 또는 조건도 제시하지 않습니다.

- C. 책임 제한
	- 1. 현지법이 허용하는 범위에서 본 보증 조항에 명시된 배상은 고객에게 제공되는 유일하고도 독점적인 배상입니다.
	- 2. 현지법에서 허용하는 경우, 상기 조항을 제외하고는 어떠한 경우에도 HP나 HP 협력업체는 계약이나 불법 행위를 비롯한 기타 어떠한 원인으로 인해 발생한 데이터 상실, 직간접적, 특수적, 부수적, 결과적 (이익이나 데이터의 손실 포함) 피해를 포함한 기타 피해에 대해 아무런 책임이 없습니다.
- D. 지역법
	- 1. 본 보증서를 통해 고객에게 특정 법적 권리가 부여됩니다. 이 밖에도, 고객은 주(미국), 성(캐나다), 기타 국가/지역의 관련법에 따라 다른 권리를 보유할 수 있습니다.
	- 2. 본 보증서가 현지법과 상충되는 경우, 해당 현지법에 맞게 수정될 수 있습니다. 이러한 현지법에 따라 본 보증서의 책임 배제 및 기타 제한 조항이 고객에게 적용되지 않을 수도 있습니다. 예를 들어, 미국의 일부 주와 캐나다의 성을 비롯한 기타 국가/지역에서는 다음 조항이 적용될 수 있습니다.
		- a. 본 보증서의 책임 배제 및 기타 제한 조항으로 인해 고객의 법적 권리가 제한될 수 없습니다(예: 영국). b. 그렇지 않으면, 해당 제조업체가 규정한 책임 배제 및 기타 제한 조항의 효력이 상실됩니다.
		- c. 또는, 고객에게 보증 권리를 추가로 부여하거나 제조업체의 책임 배제 조항이 적용되는 묵시적 보증 기간을 지정하거나 묵시적 보증 기간을 제한할 수 있습니다.
	- 3. 법적으로 허용하지 않으면 본 보증서의 관련 조항은 고객에 대한 HP 제품 판매와 관련된 필수 법적 권리를 배제, 제한, 수정할 수 없으며 오히려 보충 조항으로 추가됩니다.

한국어

### HP PHOTOSMART PLUS e-ALL-IN-ONE B210 series **เริ่มการติดตั้งที่นี่...**

**ตรวจสอบอุปกรณ์ที่บรรจุอยู่ในกล่อง**

1

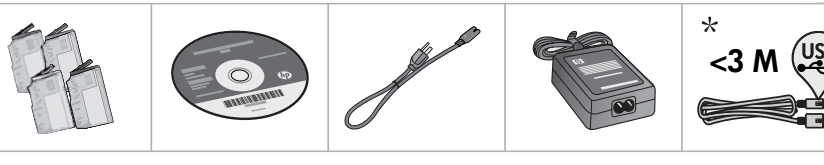

- \* มีเฉพาะบางรุ่นเท่านั้น
- 2 **แกะเครื่องพิมพ์ออกจากกล่อง ดึงเทป ฟิล์มกันรอย และวัสดุห่อหุ้มออกทั้งหมด**

#### 3 **เสียบปลั๊กไฟและเปิดเครื่อง**

**อย่า**ต่อสาย USB จนกว่าจะปรากฏข้อความแจ้งให้ดำเนินการจากซอฟต์แวร์(Windows® เท่านั้น)

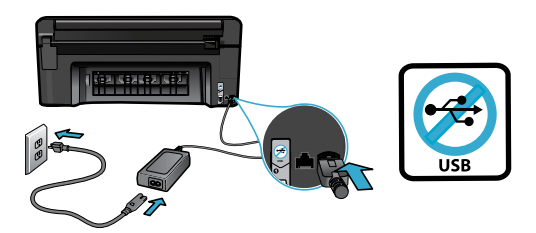

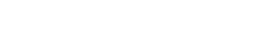

#### 4 **ทำตามตัวช่วยการติดตั้งเครื่องพิมพ์**

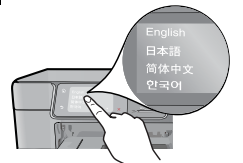

คุณต้องปฏิบัติตามคำแนะนำบนหน้าจอซึ่งจะแนะนำวิธีการติดตั้ง และการเชื่อมต่อ HP Photosmart รวมถึงการใส่ตลับหมึกพิมพ์ และการติดตั้งการเชื่อมต่อแบบไร้สาย

สำหรับคอมพิวเตอร์ที่ไม่มีไดรฟ์ซีดี/ดีวีดีโปรดไปที่ <www.hp.com/support> เพื่อดาวน์โหลดและติดตั้งซอฟต์แวร์

### ต่อสายไฟและอะแดปเตอร์ กด เพื่อเปิด HP Photosmart

#### WiFi Protected Setup (WPS) **(ตัวเลือกเพิ่มเติม)**

HP Photosmart รุ่นนี้สนับสนุน WiFi Protected Setup (WPS) ที่มีการติดตั้งแบบไร้สายด้วยปุ่มเดียวที่ง่ายดาย

- ในขณะติดตั้ง หากมีการแจ้งเตือนเกี่ยวกับ WiFi Protected Setup (WPS) บนหน้าจอ และเราเตอร์ของคุณสนับสนุนวิธี นี้ให้กดปุ่ม WPS บนเราเตอร์ไฟ LED ระบบไร้สายจะติด สว่างหากการเชื่อมต่อสำเร็จ
- หรือคุณสามารถทำตามคำแนะนำของ Setup Wizard (ตัว ช่วยการติดตั้ง) ที่ปรากฏในหน้าจอของเครื่องพิมพ์เพื่อเชื่อม ต่อโดยใช้วิธีอื่นในการติดตั้งแบบไร้สาย

### **ลงทะเบียนเครื่องพิมพ์** HP Photosmart **ของคุณ**

รับบริการและการสนับสนุนที่รวดเร็วกว่าเมื่อลงทะเบียนที่ [www.register.hp.co](www.register.hp.com)m

### <span id="page-25-0"></span>**การแก้ไขปัญหาเกี่ยวกับการติดตั้ง**

#### **หาก**  HP Photosmart **ไม่เริ่มทำงาน...**

- 1. ให้ตรวจสอบสายไฟ
	- • ตรวจสอบให้แน่ใจว่าสายไฟเชื่อมต่อเข้ากับเครื่องพิมพ์และอะแดปเตอร์จ่ายไฟไว้อย่างแน่นหนาดีแล้ว ไฟ LED บน แหล่งจ่ายไฟจะติดสว่างหากสายไฟใช้งานได้
	- • หากคุณใช้ปลั๊กพ่วง โปรดตรวจดูว่าเปิดสวิตช์ปลั๊กพ่วงแล้ว หรือเสียบสายไฟเครื่องพิมพ์เข้ากับเต้ารับไฟฟ้าโดยตรง
	- • ตรวจสอบเต้ารับไฟฟ้าเพื่อให้แน่ใจว่าสามารถใช้งานได้โดยการเสียบปลั๊กของอุปกรณ์ที่ใช้งานได้และดูว่าอุปกรณ์ นั้นมีไฟเข้าหรือไม่ หากไฟไม่เข้า แสดงว่าเต้ารับไฟฟ้าอาจมีปัญหา
	- • หากเสียบเครื่องพิมพ์เข้ากับเต้ารับไฟฟ้าที่มีสวิตช์เปิด/ปิด โปรดตรวจสอบให้แน่ใจว่าได้เปิดสวิตช์แล้ว
- $2$ . ปิดเครื่องคอมพิวเตอร์ แล้วถอดสายไฟออก เสียบสายไฟกลับเข้าที่ แล้วกดปุ่ม  $\textcircled{u}$  เพื่อเปิดเครื่องพิมพ์
- 3. ระวังอย่ากดปุ่ม เร็วเกินไป ให้กดเพียงครั้งเดียว เครื่องพิมพ์อาจใช้เวลาสักครู่ในการเปิดทำงาน ดังนั้นหากคุณ กดปุ่ม มากกว่าหนึ่งครั้ง อาจเป็นการปิดเครื่องพิมพ์
- 4. หากคุณได้ปฏิบัติตามขั้นตอนข้างต้นทั้งหมดแล้ว แต่ยังไม่ได้ผล โปรดติดต่อศูนย์บริการของ HP เพื่อขอรับบริการ ไปที่ <www.hp.com/support>

# **หากคุณไม่สามารถ**

#### Windows Mac

**พิมพ์งานได้... ตรวจสอบให้แน่ใจว่ามีการตั้งค่า** HP Photosmart **เป็น เครื่องพิมพ์ค่าเริ่มต้นและไม่ได้ออฟไลน์**โดยใช้วิธีการ ดังนี้

- บนทาสก์บาร์ของ Windows ให้คลิก Start (เริ่ม)
- จากนั้นคลิก Control Panel (แผงควบคุม)
- จากนั้นเปิด
	- Devices and Printers (อุปกรณ์และเครื่อง พิมพ์) (Windows 7)
	- Printers (เครื่องพิมพ์) (Vista)
	- Printers and Faxes (เครื่องพิมพ์และโทรสาร) (XP)

มองหาเครื่องพิมพ์ของคุณเพื่อดูว่ามีเครื่องหมายถูกใน วงกลมที่อยู่ติดกันหรือไม่ หากไม่มีให้คลิกขวาที่ไอคอน เครื่องพิมพ์และเลือก Set as default printer (ตั้งเป็น เครื่องพิมพ์ค่าเริ่มต้น) จากเมนูที่ปรากฏ

เมื่อต้องการตรวจสอบว่าเครื่องพิมพ์ไม่ไ้ด้ออฟไลน์ให้คลิก ขวาที่ไอคอนเครื่องพิมพ์ และตรวจสอบว่า **Use Printer** Offline (ใช้เครื่องพิมพ์แบบออฟไลน์) และ Pause Printing (หยุดการพิมพ์ชั่วคราว) **ไม่ได้**ถูกเลือกไว้

### **หากเครื่องพิมพ์ยังไม่สามารถพิมพ์งานได้ หรือการติดตั้ง ซอฟต์แวร์** Windows **ล้มเหลว**

- 1. นำแผ่นซีดีออกจากไดรฟ์ซีดีรอมของคอมพิวเตอร์ จากนั้นให้ถอดสาย USB ออกจากคอมพิวเตอร์
- 2. รีสตาร์ทคอมพิวเตอร์
- 3. ปิดการใช้งานซอฟต์แวร์ไฟร์วอลล์และปิดซอฟต์แวร์ ป้องกันไวรัสชั่วคราว
- 4. ให้ใส่แผ่นซีดีซอฟต์แวร์เครื่องพิมพ์ไว้ในไดรฟ์ซีดีของ คอมพิวเตอร์และดำเนินการตามคำแนะนำที่ปรากฏ บนหน้าจอ เพื่อติดตั้งซอฟต์แวร์เครื่องพิมพ์อย่าต่อ สาย USB จนกว่าจะปรากฏข้อความแจ้งให้ดำเนินการ เช่นนั้น
- 5. หลังจากติดตั้งเรียบร้อยแล้ว ให้รีสตาร์ทคอมพิวเตอร์ และเปิดใช้งานซอฟต์แวร์ความปลอดภัยใดๆ ที่คุณปิด ใช้งานหรือปิดไว้

#### **หากเครื่องพิมพ์ยังไม่สามารถพิมพ์งานได้ ให้ถอนการติด ตั้งซอฟต์แวร์และติดตั้งใหม่อีกครั้ง**

ตัวถอนการติดตั้งจะลบส่วนประกอบของซอฟต์แวร์HP ทั้งหมดซึ่งใช้เฉพาะกับ HP Photosmart ตัวถอนการติดตั้ง จะไม่ลบส่วนประกอบที่ใช้งานร่วมกับเครื่องพิมพ์หรือ โปรแกรมอื่นๆ

#### **วิธีถอนการติดตั้งซอฟต์แวร์**

- 1. ถอดสายเครื่องพิมพ์ออกจากคอมพิวเตอร์
- 2. เปิดแอพพลิเคชัน: โฟลเดอร์Hewlett-Packard
- 3. ดับเบิลคลิก HP Uninstaller (ตัวถอนการติดตั้ง HP) ปฏิบัติตามคำแนะนำที่ปรากฏบนหน้าจอ

#### **วิธีติดตั้งซอฟต์แวร์:**

- 1. ใส่แผ่นซีดีลงในไดรฟ์ซีดีของคอมพิวเตอร์
- 2. บนเดสก์ท็อป ให้เปิดแผ่นซีดีและดับเบิลคลิก HP Installer (ตัวติดตั้ง HP)
- 3. ปฏิบัติตามคำแนะนำที่ปรากฏบนหน้าจอ

### <span id="page-26-0"></span>**ทำความรู้จักกับ** HP Photosmart

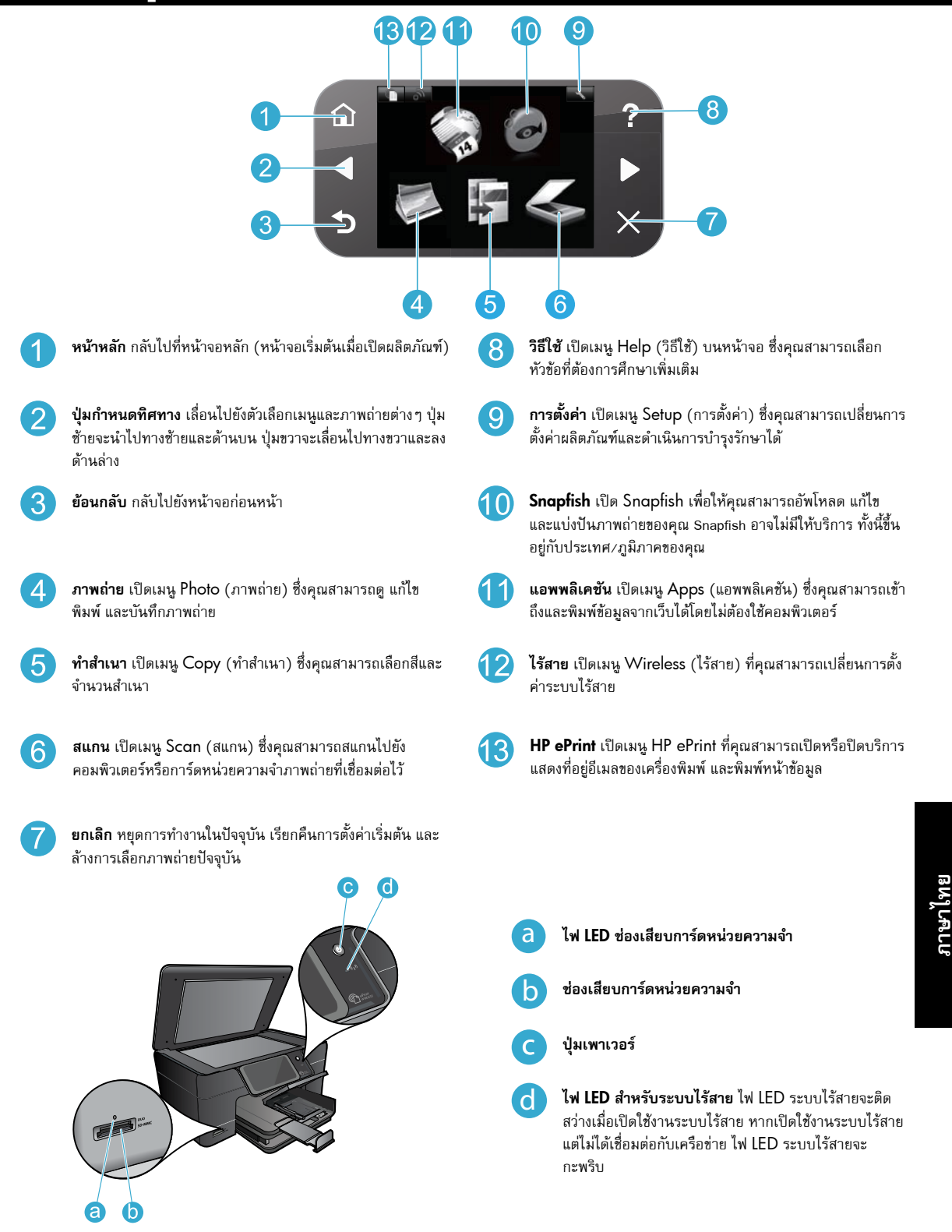

### <span id="page-27-0"></span>คุณลักษณะและคำแนะนำต่างๆ

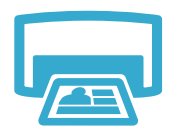

- พิมพ์ภาพถ่ายโดยตรงจากการ์ดหน่วยความจำด้วยขนาดและกระดาษต่าง ๆ กัน ใช้เมน **Photo** (ภาพถ่าย) บน จอแสดงผลของเครื่องพิมพ์เพื่อเรียกดูภาพถ่าย ใช้งานการแก้ไขอัตโนมัติและระบุตัวเลือกต่างๆ
- พิมพ์เอกสารและภาพถ่ายจากซอฟต์แวร์แอพพลิเคชันของคอมพิวเตอร์ที่เชื่อมต่อกับเครื่องพิมพ์
- ในการติดตั้งและใช้งาน HP Photosmart เป็นครั้งแรก ตรวจสอบให้แน่ใจว่าได้ใส่ตลับบรรจุหมึกที่มาพร้อมกับ เครื่องพิมพ์แล้ว ตลับหมึกพิมพ์เหล่านี้ได้รับการผลิตเป็นพิเศษสำหรับการใช้งานเครื่องพิมพ์เป็นครั้งแรก

**พิมพ์**

- ตรวจสอบว่ามีปริมาณหมึกพิมพ์เพียงพอ วิธีการตรวจสอบระดับหมึกพิมพ์โดยประมาณ ให้เลือก Settings (การ ตั้งค่า) บนจอแสดงผลของเครื่องพิมพ์ เลือก **Tools** (เครื่องมือ) จากนั้นเลือก **Display Estimated Ink Levels** (แสดงระดับหมึกพิมพ์โดยประมาณ)
	- ตลับหมึกพิมพ์สำหรับภาพถ่ายหรือตลับหมึกพิมพ์สีดำสำหรับภาพถ่ายไม่สามารถใช้กับเครื่องพิมพ์นี้ได้

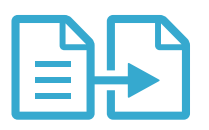

**ทำสำเนา**

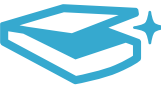

**สแกน**

สำเนา • คว่ำต้นฉบับหนึ่งแผ่นหรือต้นฉบับที่เป็นกระดาษบางๆ ลงที่มุมขวาด้านหน้าของกระจก

ทำสำเนาสีหรือขาวดำ ใช้เมนู **Copy** (ทำสำเนา) บนจอแสดงผลของเครื่องพิมพ์เพื่อเลือกสี ขนาดจริงของต้นฉบับ หรือปรับขนาดให้พอดีการตั้งค่าคุณภาพ (เช่น การพิมพ์เร็วแบบประหยัดหมึก) ขนาดกระดาษ และจำนวน

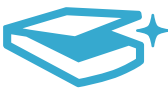

- สแกนภาพถ่ายหรือเอกสาร ใช้เมนู **Scan** (สแกน) บนจอแสดงผลของเครื่องพิมพ์เพื่อทำสิ่งต่อไปนี้
- 1. เลือก Scan to PC (สแกนไปยังพีซี), Scan to Card (สแกนไปยังการ์ด) หรือ Reprint (พิมพ์ซ้ำ)
	- 2. วางต้นฉบับโดยให้ด้านที่จะพิมพ์คว่ำลงบนมุมขวาด้านหน้าของกระจก
	- 3. เลือกทางลัดในการสแกน: Photo to File (ภาพถ่ายเป็นไฟล์), Photo to Email (ภาพถ่ายเป็นอีเมล) หรือ PDF Document (เอกสาร PDF)
- หากคุณกำลังสแกนไปยังคอมพิวเตอร์ที่เชื่อมต่ออยู่ซอฟต์แวร์การสแกนจะเปิดขึ้นเพื่อให้คุณได้ปรับเปลี่ยนและกำหนด ตัวเลือกอื่นๆ เช่น ตำแหน่งของไฟล์ที่สแกน
- เพื่อการสแกนที่มีคุณภาพดีที่สุด หมั่นทำความสะอาดกระจกและด้านหลังของฝาปิดเสมอ สแกนเนอร์จะถือว่าสิ่งใดๆ ที่ อยู่บนกระจกเป็นส่วนหนึ่งของรูปภาพ

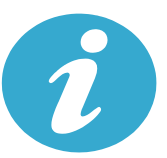

**ดูข้อมูลเพิ่มเติม**

#### **ค้นหาข้อมูลเพิ่มเติม**

คุณสามารถดูข้อมูลเพิ่มเติมของผลิตภัณฑ์ได้ในไฟล์วิธีใช้ที่ปรากฏบนหน้าจอและไฟล์Readme ที่ติดตั้งพร้อมกับซอฟต์แวร์ HP Photosmart

- วิธีใช้ที่ปรากฏบนหน้าจอประกอบด้วย คำแนะนำเกี่ยวกับคุณลักษณะของผลิตภัณฑ์และการแก้ไขปัญหาเบื้องต้น นอกจากนี้ยังมีข้อมูลจำเพาะของผลิตภัณฑ์ประกาศเกี่ยวกับกฎหมาย ข้อมูลด้านสิ่งแวดล้อม ข้อบังคับ และข้อมูลการ สนับสนุน ตลอดจนลิงค์สำหรับออนไลน์ดูข้อมูลเพิ่มเติมบนเว็บ
- ไฟล์ Readme ประกอบด้วยข้อมูลการติดต่อฝ่ายสนับสนุนของ HP ข้อกำหนดด้านระบบปฏิบัติการ และข้อมูลล่าสุด สำหรับผลิตภัณฑ์ของคุณ บนเดสก์ท็อป ให้เปิดซีดีซอฟต์แวร์และดับเบิลคลิก ReadMe.chm ที่ระดับบนสุดของของ ซีดีซอฟต์แวร์

วิธีการเข้าถึงวิธีใช้บนหน้าจอจากคอมพิวเตอร์ของคุณ

- Windows XP, Vista, Win 7: คลิก Start (เริ่ม) > All Programs (โปรแกรมทั้งหมด) > HP > Photosmart Plus B210 series > Help (วิธีใช้)
- Mac OS X v10.5 และ v10.6: คลิก Help (วิธีใช้) > Mac Help (วิธีใช้ Mac) ใน Help Viewer (ตัวแสดง วิธีใช้) เลือก **HP Product Help** (วิธีใช้ผลิตภัณฑ์ HP) จากเมนู **Mac Help** (วิธีใช้ Mac) ที่ปรากฏขึ้น

# CE CE <sub>(D</sub>

หากต้องการดูรายละเอียดประกาศข้อบังคับของสหภาพยุโรป (European Union Regulatory Notice) และข้อมูลการ ปฏิบัติที่ถูกต้อง ให้ไปที่วิธีใช้บนหน้าจอ คลิก Appendix (ภาคผนวก) > Technical information (ข้อมูลทางเทคนิค) > Regulatory wireless statements (รายละเอียดข้อบังคับเกี่ยวกับระบบไร้สาย) > European Union Regulatory Notice (ประกาศข้อบังคับของสหภาพยุโรป) สำหรับข้อมูลแสดงการปฏิบัติตามมาตรฐานสำหรับผลิตภัณฑ์นี้มีเผยแพร่ในที่ อยู่เว็บต่อไปนี้: <www.hp.eu/certificates>

### <span id="page-28-0"></span>คุณสมบัติใหม่: บริการทางเว็บ

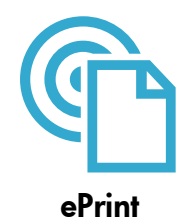

#### **พิมพ์จากที่ใดก็ได้**

ePrint เป็นบริการฟรีของ HP ที่ทำให้คุณสามารถพิมพ์งานจากอีเมลได้จากทุกที่ทุกเวลาได้อย่างง่ายดาย เพียงแค่ส่งต่ออี เมลของคุณจากคอมพิวเตอร์หรือโทรศัพท์มือถือของคุณไปยังที่อยู่อีเมลของเครื่องพิมพ์จากนั้นเครื่องพิมพ์จะพิมพ์ทั้ง ข้อความอีเมลและสิ่งที่แนบที่สนับสนน

**หมายเหตุ:** เครื่องพิมพ์ของคุณต้องเชื่อมต่อกับอินเทอร์เน็ตผ่านเครือข่ายแบบไร้สาย คุณไม่สามารถใช้ePrint ผ่านการ เชื่อมต่อกับคอมพิวเตอร์ด้วย USB

- เครื่องพิมพ์อาจพิมพ์สิ่งที่แนบแตกต่างจากลักษณะที่ปรากฏในโปรแกรมซอฟต์แวร์ที่สร้างสิ่งที่แนบนั้น ทั้งนี้ขึ้นอยู่กับตัว เลือกแบบอักษรและเค้าโครงที่ใช้ของต้นฉบับ
- การปรับปรุงผลิตภัณฑ์ที่ใช้งานได้ฟรีจะให้มาพร้อมกับบริการนี้การปรับปรุงบางส่วนอาจต้องเปิดใช้งานฟังก์ชันการ ทำงานบางอย่าง

#### **เครื่องพิมพ์ของคุณได้รับการปกป้อง**

เพื่อช่วยป้องกันอีเมลที่ไม่ได้รับอนุญาต HP จะสุ่มกำหนดที่อยู่อีเมลให้กับเครื่องพิมพ์ของคุณ และตามค่าเริ่มต้น จะไม่มีการ เผยแพร่ที่อยู่อีเมลนี้และไม่ตอบรับอีเมลจากผู้ส่งใดๆ นอกจากนี้ePrint ยังมีการกรองสแปมตามมาตรฐานอุตสาหกรรมและ จะแปลงอีเมลและสิ่งที่แนบให้เป็นรูปแบบสำหรับการพิมพ์เท่านั้น เพื่อลดการคุกคามจากไวรัสหรือเนื้อหาที่เป็นอันตราย อื่นๆ

• บริการ ePrint จะไม่กรองอีเมลตามเนื้อหา ดังนั้นจึงไม่สามารถป้องกันการพิมพ์เอกสารที่ไม่เหมาะสมหรือมีลิขสิทธิ์ได้

#### **วิธีเริ่มต้นใช้งาน** ePrint

เมื่อต้องการใช้ePrint เครื่องพิมพ์ของคุณต้องเชื่อมต่อกับอินเทอร์เน็ต

- กดปุ่ม Wireless (ไร้สาย) บนแผงควบคุมของ HP Photosmart
- ่ เลือกเมนู **Web Services** (บริการทางเว็บ) จากจอแสดงผลของเครื่องพิมพ์ จากเมนูนี้ คุณสามารถเปิดหรือปิด บริการ แสดงที่อยู่อีเมลของเครื่องพิมพ์และพิมพ์หน้าข้อมูล

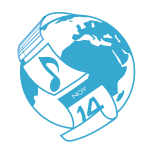

**แอพพลิเคชัน**

#### **การพิมพ์เว็บโดยไม่ใช้คอมพิวเตอร์**

เลือกไอคอน **แอพพลิเคชัน** บนจอแสดงผลของเครื่องพิมพ์เพื่อพิมพ์เอกสารสำหรับทุกคนในครอบครัว

- ใช้แอพพลิเคชัน Quick Forms (แบบฟอร์มสำเร็จรูป) ในเครื่องพิมพ์ พิมพ์ปฏิทิน สมุดบันทึกและกระดาษกราฟ และ<br>แม้แต่เกมปริศนา
- เครื่องพิมพ์ของคุณต้องเชื่อมต่อกับอินเทอร์เน็ตผ่านเครือข่ายแบบไร้สาย คุณไม่สามารถใช้แอพพลิเคชัน ผ่านการเชื่อม ต่อกับคอมพิวเตอร์ด้วย USB
- เพิ่มแอพพลิเคชันอื่นๆ จากเว็บ พิมพ์เกม Sudoku การ์ด งานฝีมือ และอีกมากมาย
- การปรับปรุงผลิตภัณฑ์ที่ใช้งานได้ฟรีจะให้มาพร้อมกับบริการนี้การปรับปรุงบางส่วนอาจต้องเปิดใช้งานฟังก์ชันการ ทำงานบางอย่าง

#### **การใช้เว็บไซต์** HP ePrintCenter

ใช้เว็บไซต์ePrintCenter ที่ให้บริการฟรีของ HP เพื่อตั้งค่าความปลอดภัยสำหรับ ePrint ให้มากขึ้น กำหนดที่อยู่อีเมลที่ อนุญาตให้ส่งอีเมลถึงเครื่องพิมพ์ของคุณ รับแอพพลิเคชันเพิ่มเติม และเข้าถึงบริการอื่นๆ ได้ฟรี

• ไปที่เว็บไซต์ePrintCenter เพื่อดูข้อมูลเพิ่มเติม รวมถึงข้อกำหนดและเงื่อนไขต่างๆ [www.hp.com/go/ePrintCente](www.hp.com/go/ePrintCenter)r

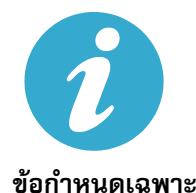

ePrintCenter

#### **ข้อกำหนดของกระแสไฟฟ้า**

**หมายเหตุ:** ใช้เครื่องพิมพ์นี้กับอะแดปเตอร์จ่ายไฟที่ HP ให้มาเท่านั้น

- อะแดปเตอร์จ่ายไฟ: 0957-2280
- แรงดันไฟฟ้าเข้า: 100 ถึง 240Vac (+/- 10%)
- ความถี่ไฟฟ้าขาเข้า: 50-60Hz (+/- 3Hz)
- การใช้กำลังไฟ: โดยเฉลี่ย 24 วัตต์

#### **การใช้หมึกพิมพ์**

หมึกพิมพ์จากตลับบรรจุหมึกสามารถใช้ในกระบวนการพิมพ์ได้หลากหลายวิธีรวมถึง

- การทำงานเริ่มต้น เป็นการเตรียมเครื่องพิมพ์และตลับบรรจุหมึกสำหรับการพิมพ์
- การดูแลรักษาหัวพิมพ์จะทำให้หัวพ่นหมึกพิมพ์สะอาดอยู่เสมอและหมึกพิมพ์ไหลได้สะดวก

นอกจากนี้หมึกที่เหลือบางส่วนจะอยู่ในตลับบรรจุหมึกพิมพ์หลังจากการใช้งาน สำหรับข้อมูลเพิ่มเติม โปรดไปที่ [www.hp.com/go/inkusag](www.hp.com/go/inkusage)e

### <span id="page-29-0"></span>การติดตั้งและการใช้เครื่องพิมพ์บนเครือข่าย

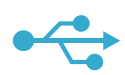

#### **การเปลี่ยนจากการเชื่อมต่อ** USB **เป็นแบบไร้สาย**

หากคุณใช้การเชื่อมต่อ USB กับคอมพิวเตอร์เพื่อติดตั้งเครื่องพิมพ์ในครั้งแรก คุณสามารถเปลี่ยนการเชื่อมต่อเป็นการ เชื่อมต่อเครือข่ายแบบไร้สายได้โดยทำตามขั้นตอนดังต่อไปนี้

#### USB เป็นแบบไร้สาย

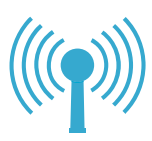

**Windows** 

#### **วิธีเปลี่ยนการเชื่อมต่อ** USB **เป็นแบบไร้สาย**

- 1. บนแผงควบคุมของ HP Photosmart ให้กดปุ่ม ไร้สาย เพื่อแสดงเมนูWireless (ไร้สาย) บนจอ แสดงผลของเครื่องพิมพ์
- 2. เลือก Wireless Setup Wizard (ตัวช่วยการติดตั้ง แบบไร้สาย) บนจอแสดงผล
- 3. ทำตามขั้นตอนใน Wireless Setup Wizard (ตัว ช่วยการติดตั้งแบบไร้สาย) เพื่อเชื่อมต่อเครื่องพิมพ์
- 4. เมื่อต้องการเพิ่มเครื่องพิมพ์ คลิก **Start** (เริ่ม) > **All** Programs (โปรแกรมทั้งหมด) > HP > Photosmart Plus B210 series > Connect a New Printer (เชื่อมต่อเครื่องพิมพ์ใหม่)
- 5. เลือกตัวเลือกการเชื่อมต่อ **Network** (เครือข่าย)
- 6. เลือก HP Photosmart จากรายการ และทำตามคำ แนะนำที่ปรากฏบนหน้าจอ
- 7. เมื่อดำเนินการเรียบร้อย คุณจะพบไอคอนเครื่องพิมพ์ USB และเครื่องพิมพ์เครือข่ายในโฟลเดอร์ของเครื่อง พิมพ์ของคุณ คุณสามารถลบหรือเก็บไอคอนเครื่อง พิมพ์USB ไว้่ก็ได้

#### Mac

#### **วิธีเปลี่ยนการเชื่อมต่อ** USB **เป็นแบบไร้สาย**

- 1. บนแผงควบคุมของ HP Photosmart ให้กดปุ่ม ไร้สาย เพื่อแสดงเมนูWireless (ไร้สาย) บน จอแสดงผลของเครื่องพิมพ์
- 2. เลือก Wireless Setup Wizard (ตัวช่วยการ ติดตั้งแบบไร้สาย) บนจอแสดงผล
- 3. ทำตามขั้นตอนใน Wireless Setup Wizard (ตัวช่วยการติดตั้งแบบไร้สาย) เพื่อเชื่อมต่อเครื่อง พิมพ์
- 4. เมื่อต้องการเพิ่มเครื่องพิมพ์ไปที่ System Preferences (ลักษณะที่ต้องการของระบบ) และ เลือก Print & Fax (พิมพ์และโทรสาร) จากนั้น คลิกปุ่ม + ที่ด้านล่างของรายการเครื่องพิมพ์ที่อยู่ ด้านซ้าย เลือกเครื่องพิมพ์จากรายการ

## หากไม่พบเครื่องพิมพ์ขณะ<br>ติดตั้งซอฟต์แวร์...

#### ติดตั้งซอฟต์แวร์... **การแก้ไขปัญหาเบื้องต้นสำหรับการติดตั้งเครื่องพิมพ์แบบไร้สาย ตรวจดูให้แน่ใจว่าเครื่องพิมพ์เชื่อมต่อเข้ากับเครือข่ายของคุณแล้ว**

เรียกใช้Wireless Network Test (การทดสอบเครือข่ายไร้สาย) เพื่อตรวจสอบว่าเครื่องพิมพ์ของคุณอยู่บนเครือข่าย โดยใช้วิธีการดังนี้

- 1. บนแผงควบคุมของ HP Photosmart ให้กดปุ่ม **ไร้สาย** เพื่อแสดงเมนู**ไร้สาย** บนจอแสดงผลของเครื่องพิมพ์
- 2. เลือก Run Wireless Network Test (เรียกใช้การทดสอบเครือข่ายไร้สาย) บนจอแสดงผล
- 3. เครื่องจะพิมพ์รายงาน Wireless Network Test (การทดสอบเครือข่ายไร้สาย) โดยอัตโนมัติให้ตรวจสอบ รายงานดังนี้
	- ดูที่ด้านบนของรายงานเพื่อตรวจสอบว่ามีข้อผิดพลาดใดๆ ระหว่างการทดสอบหรือไม่
	- ดูข้อมูลสรุปการวิเคราะห์สำหรับการทดสอบทั้งหมดที่ดำเนินการ รวมทั้งตรวจดูว่าเครื่องพิมพ์ของคุณผ่าน การทดสอบหรือไม่
	- ดูข้อมูลสรุปการกำหนดค่าเพื่อดูชื่อเครือข่าย (SSID) ของเครื่องพิมพ์ที่กำหนดค่าไว้สำหรับการเชื่อมต่อใน ปัจจุบัน รวมถึงฮาร์ดแวร์แอดเดรส (MAC) และ IP แอดเดรส

#### **หากเครื่องพิมพ์ของคุณไม่ได้เชื่อมต่อกับเครือข่าย ให้ทำดังนี้**

- 1. กดปุ่ม **ไร้สาย** เพื่อเปิดเมนูWireless (ไร้สาย) บนจอแสดงผลของเครื่องพิมพ์เลือก Wireless Setup Wizard (ตัวช่วยการติดตั้งแบบไร้สาย) บนจอแสดงผล
- 2. ปฏิบัติตามคำแนะนำที่ปรากฏบนหน้าจอ

**สำหรับวิธีใช้เพิ่มเติมในการติดตั้งการเชื่อมต่อแบบไร้สาย** โปรดไปที่ไซต์Wireless Printing Center: <www.hp.com/go/wirelessprinting>

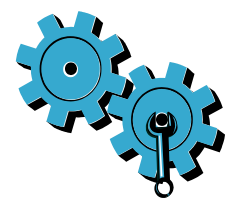

- เรียกใช้ **Wireless Network Test** (การทดสอบเครือข่ายไร้สาย) เพื่อดข้อมลการวิเคราะห์และการกำหนดค่า โดยใช้วิธี การดังนี้
- 1. บนแผงควบคุมของ HP Photosmart ให้กดปุ่ม **ไร้สาย** เพื่อแสดงเมนูWireless (ไร้สาย) บนจอแสดงผลของ เครื่องพิมพ์
- 2. เลือก Run Wireless Network Test (เรียกใช้การทดสอบเครือข่ายไร้สาย) บนจอแสดงผล
- 3. เครื่องจะพิมพ์รายงาน Wireless Network Test (การทดสอบเครือข่ายไร้สาย) โดยอัตโนมัติ

#### **คุณอาจเลือกเครือข่ายที่ไม่ถูกต้องหรือพิมพ์ชื่อเครือข่าย** (SSID) **ผิด**

• ตรวจสอบให้แน่ใจว่าการตั้งค่าดังกล่าวนั้นถูกต้องแล้ว

#### **คุณอาจพิมพ์รหัสผ่านสำหรับระบบไร้สาย (วลีรหัสผ่าน** WPA **หรือคีย์** WEP**) ไม่ถูกต้อง**

- หากคุณใช้การเข้ารหัสบนเครือข่าย คุณจำเป็นต้องป้อนคีย์ซึ่งต้องมีตัวพิมพ์ใหญ่และตัวพิมพ์เล็กที่ตรงกัน คุณจึงต้อง ตรวจสอบให้แน่ใจว่าป้อนคีย์อย่างถูกต้อง คุณอาจพบการตั้งค่าเหล่านี้โดยอัตโนมัติขณะติดตั้งซอฟต์แวร์
- หากไม่พบชื่อเครือข่าย (SSID) หรือวลีรหัสผ่าน WPA/คีย์WEP โดยอัตโนมัติในขณะติดตั้ง และคุณยังไม่ทราบ ข้อมูลดังกล่าว คุณสามารถดาวน์โหลด Network Diagnostic Utility (ยุทิลิตี้การวิเคราะห์เครือข่าย) ซึ่งช่วยให้ คุณสามารถค้นหาข้อมูลเหล่านี้ได้
- Network Diagnostic Utility (ยูทิลิตี้การวิเคราะห์เครือข่าย) จะทำงานบนคอมพิวเตอร์ที่ติดตั้ง Windows XP SP3, Vista หรือ Windows 7 และคอมพิวเตอร์ควรเชื่อมต่อกับเครือข่ายในแบบไร้สาย เมื่อต้องการดาวน์โหลด Network Diagnostic Utility (ยูทิลิตี้การวิเคราะห์เครือข่าย) โปรดไปที่ <www.hp.com/go/wirelessprinting>

#### **เราเตอร์ของคุณอาจมีปัญหา**

• ลองรีสตาร์ทเครื่องพิมพ์และเราเตอร์โดยปิดอุปกรณ์ทั้งคู่แล้วเปิดใหม่อีกครั้ง

#### **คอมพิวเตอร์ของคุณอาจไม่ได้เชื่อมต่อกับเครือข่าย**

• ตรวจสอบให้แน่ใจว่าคอมพิวเตอร์เชื่อมต่อบนเครือข่ายเดียวกับที่เชื่อมต่อ HP Photosmart

#### **คอมพิวเตอร์ของคุณอาจเชื่อมต่อกับเครือข่าย** Virtual Private Network (VPN)

• ให้ยกเลิกการเชื่อมต่อ VPN ชั่วคราวก่อนที่จะดำเนินการติดตั้งต่อ การเชื่อมต่อกับเครือข่าย VPN ให้ผลเหมือนกับ การเชื่อมต่อบนเครือข่ายอื่น คุณอาจต้องยกเลิกการเชื่อมต่อกับเครือข่าย VPN จึงจะเข้าถึงเครื่องพิมพ์ผ่านเครือข่าย ที่บ้านได้

#### **ซอฟต์แวร์ความปลอดภัยอาจบล็อกการสื่อสาร**

- ซอฟต์แวร์ความปลอดภัย (ไฟร์วอลล์โปรแกรมป้องกันไวรัส โปรแกรมป้องกันสปายแวร์) ที่ติดตั้งไว้ในคอมพิวเตอร์ ของคุณอาจบล็อกการสื่อสารระหว่างเครื่องพิมพ์และคอมพิวเตอร์HP Diagnostic Utility (ยูทิลิตี้การวิเคราะห์ ของ HP) จะทำงานโดยอัติโนมัติขณะติดตั้ง และแจ้งข้อมูลว่าไฟร์วอลล์อาจบล็อกสิ่งใดบ้าง ลองปิดใช้งานไฟร์วอลล์ โปรแกรมป้องกันไวรัส หรือโปรแกรมป้องกันสปายแวร์ชั่วคราวเพื่อดูว่าสามารถติดตั้งได้สำเร็จหรือไม่ สำหรับการ สนับสนุนเพิ่มเติม โปรดไปที่ www.hp.com/qo/wirelessprinting เพื่อดาวน์โหลด Network Diagnostic Utility (ยูทิลิตี้การวิเคราะห์เครือข่าย) และเรียกใช้คุณสามารถเปิดใช้งานแอพพลิเคชันความปลอดภัยได้อีกครั้ง หลังจากการติดตั้งเสร็จสมบูรณ์
- การตั้งค่าซอฟต์แวร์ไฟร์วอลล์เพื่ออนุญาตให้มีการสื่อสารผ่านพอร์ต UDP 427

#### **หลังจากติดตั้งซอฟต์แวร์**

หากติดตั้งเครื่องพิมพ์ของคุณเรียบร้อยแล้ว แต่ไม่สามารถพิมพ์ได้ให้ทำดังนี้

- ปิดเราเตอร์เครื่องพิมพ์และคอมพิวเตอร์จากนั้นเปิดเราเตอร์เครื่องพิมพ์และคอมพิวเตอร์ตามลำดับ
- หากการปิดและเปิดอุปกรณ์ต่างๆ อีกครั้งไม่สามารถแก้ไขปัญหาได้ ให้เรียกใช้ Network Diagnostic Utility (Windows) (ยูทิลิตี้การวิเคราะห์เครือข่าย (Windows))
	- โปรดไปที่ <www.hp.com/go/wirelessprinting> เพื่อดาวน์โหลด Network Diagnostic Utility (ยูทิลิตี้การวิเคราะห์เครือข่าย) และเรียกใช้

### **รายละเอียดการรับประกันแบบจำกัดของเครื่องพิมพ์ของ** HP

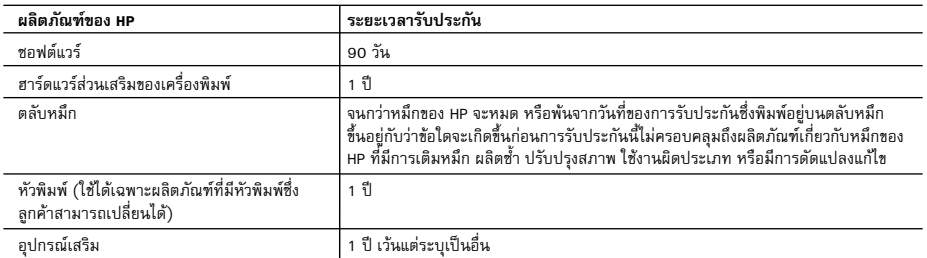

A. ระยะเวลารับประกัน

- 1. Hewlett-Packard (HP) ใหการรับประกันแกลูกคาที่เปนผูใชวาผลิตภัณฑของ HP ที่ระบุไวขางตน ปราศจากขอบกพรองดานวัสดุและ ฝีมือการผลิต เป็นระยะเวลาที่กำหนดไว้ข้างต้น ซึ่งจะเริ่มต้นในวันที่ลูกค้าซื้อสินค้า
- 2. สำหรับผลิตภัณฑซอฟตแวร การรับประกันอยางจำกัดของ HP จะมีผลเฉพาะกรณีของความลมเหลวในการทำงานของคำสั่งโปรแกรมเทานั้น HP ไมรับประกันวาการทำงานของผลิตภัณฑใดจะไมขัดของหรือปราศจากขอผิดพลาด
- 3. การรับประกันอย่างจำกัดของ HP จะครอบคลุมเฉพาะข้อบกพร่องที่เกิดจากการใช้งานผลิตภัณฑ์ตามปกติ และไม่ครอบคลุมปัญหาอื่นใด รวมถึงปญหาที่เกิดจาก:
	- a. การบำรุงรักษาหรือดัดแปลงแกไขโดยไมถูกตอง
	- b. การใชซอฟตแวร สื่อ ชิ้นสวนอะไหล หรือวัสดุสิ้นเปลืองที่ไมไดมาจาก หรือไดรับการสนับสนุนจาก HP หรือ
	- c. การใช้งานนอกเหนือจากข้อมูลจำเพาะของผลิตภัณฑ์
	- d. การดัดแปลงหรือใช้งานผิดประเภทโดยไม่ได้รับอนุญาต
- 4. สำหรับเครื่องพิมพ์ของ HP การใช้ตลับหมึกที่ไม่ใช่ของ HP หรือตลับหมึกที่เติมหมึกใหม่ จะไม่มีผลต่อการรับประกันของลูกค้า หรือสัญญา การสนับสนุนของ HP กับลูกคา แตหากเกิดความเสียหายกับเครื่องพิมพ ซึ่งมาจากการใชตลับหมึกที่ไมใชของ HP หรือที่เติมหมึกใหม HP จะคิดคาบริการมาตรฐานในการซอมบำรุงเครื่องพิมพ ในกรณีที่เกิดขอบกพรองหรือความเสียหายขึ้น
- 5. หากในระหวางระยะเวลารับประกันที่มีผล HP ไดรับแจงใหทราบถึงขอบกพรองของผลิตภัณฑซึ่งอยูในการรับประกันของ HP แลว HP จะเลือกที่จะซอมแซมหรือเปลี่ยนแทนผลิตภัณฑที่บกพรองดังกลาว
- 6. หาก HP ไมสามารถซอมแซมหรือเปลี่ยนแทนผลิตภัณฑที่มีขอบกพรองดังกลาว ซึ่งอยูในการรับประกันของ HP แลว ทาง HP จะคืนเงิน คาผลิตภัณฑให ภายในระยะเวลาที่เหมาะสม หลังจากไดรับแจงใหทราบถึงขอบกพรองของผลิตภัณฑ
- 7. HP ไมมีพันธะในการซอม เปลี่ยนแทน หรือคืนเงิน จนกวาลูกคาจะสงคืนผลิตภัณฑที่มีขอบกพรองแก HP
- 8. ผลิตภัณฑที่เปลี่ยนแทนจะมีสภาพใหม หรือเหมือนใหม โดยที่มีการทำงานเทียบเทากับผลิตภัณฑที่จะเปลี่ยนแทนนั้น
- 9. ผลิตภัณฑของ HP อาจประกอบดวยชิ้นสวน องคประกอบ หรือวัสดุที่นำมาผลิตใหม ซึ่งมีประสิทธิภาพเทียบเทากับของใหม
- 10. การรับประกันอยางจำกัดของ HP จะมีผลในประเทศ/พื้นที่ซึ่งผลิตภัณฑที่รับประกันของ HP นั้น มีการจัดจำหนายโดย HP ท่านสามารถทำสัญญารับบริการตามการรับประกันเพิ่มเติม เช่น การให้บริการถึงที่ได้จากศูนย์บริการที่ได้รับอนุญาตของ HP ในประเทศ/พื้นที่ซึ่งจัดจำหน่ายผลิตภัณฑ์ โดย HP หรือผ้นำเข้าที่ได้รับอนุญาต
- B. ขอจำกัดของการรับประกัน
	- ภายในขอบเขตที่กฎหมายกำหนด HP และผัจัดหาสินค้าที่เป็นบคคลภายนอกของ HP จะไม่ให้การรับประกันหรือเงื่อนไขอื่นใด ไม่ว่าจะโดยชัดเจนหรือโดยนัย หรือการรับประกันโดยนัยเกี่ยวกับคุณค่าการเป็นสินค้าความพึงพอใจ และความเหมาะสมต่อวัตถุประสงค์ อยางหนึ่งอยางใดโดยเฉพาะ
- C. ข้อจำกัดความรับผิดชอบ
	- 1. ภายในขอบเขตที่กฎหมายทองถิ่นกำหนดการทดแทนที่บัญญัติไวในขอความการรับประกันนี้เปนการทดแทนเพียงหนึ่งเดียวของลูกคา
	- 2. ภายในขอบเขตที่กฎหมายท้องถิ่นกำหนด ยกเว้นภาระรับผิดชอบที่กำหนดไว้อย่างชัดแจ้งในข้อความการรับประกันนี้ HP หรือผู้จัดหาสินค้า ที่เปนบุคคลที่สามของ HP จะไมมีสวนรับผิดชอบตอความเสียหายทั้งในทางตรง ทางออม ความเสียหายที่เปนกรณีพิเศษที่เกิดขึ้นเอง เปนเหตุสืบเนื่องมาจากเหตุการณอื่น ไมวาจะตามสัญญา การละเมิด หรือหลักการทางกฎหมายอื่นใด ไมวาจะไดรับแจงใหทราบเกี่ยวกับ ความเสี่ยงที่จะเกิดความเสียหายขางตนหรือไม
- D. กฎหมายในพื้นที่
	- 1. ขอความการรับประกันนี้เปนการระบุสิทธิ์จำเพาะทางกฎหมายแกลูกคา ลูกคาอาจมีสิทธิ์อื่นๆ ซึ่งอาจตางกันไปในแตละรัฐ สำหรับประเทศสหรัฐอเมริกา และในแตละมณฑล สำหรับแคนาดา และในแตละประเทศ/พื้นที่ สำหรับสวนอื่นๆ ทั่วโลก
	- 2. ภายในขอบเขตที่ขอความการรับประกันนี้สอดคลองกับกฎหมายทองถิ่น ขอความการรับประกันนี้จะถือวาไดรับการปรับใหสอดคลองและ เป็นไปตามกฎหมายท้องถิ่นแล้ว ภายใต้ข้อบัญญัติของกฎหมายดังกล่าว การจำกัดความรับผิดชอบในข้อความการรับประกันนี้อาจไม่มีผล กับลูกคา ตัวอยางเชน ในบางรัฐของสหรัฐอเมริกา รวมถึงบางรัฐบาลนอกเหนือจากสหรัฐอเมริกา (รวมถึงจังหวัดตางๆ ในแคนดา) อาจมีขอกำหนด:
		- a. ปองกันการจำกัดความรับผิดชอบในขอความการรับประกัน เพื่อไมใหเปนการจำกัดสิทธิ์ของลูกคาตามกฎหมาย (เชนในสหราชอาณาจักร);
		- b. ควบคุมการจำกัดภาระความรับผิดชอบของผูผลิตในทางอื่นๆ หรือ
		- c. ใหลูกคาไดรับสิทธิ์ในการรับประกันเพิ่มเติม ระบุระยะเวลาของการรับประกันโดยนัย ซึ่งผูผลิตไมสามารถจำกัดความรับผิดชอบ หรือไมยอมใหมีการจำกัดระยะเวลาของการรับประกันโดยนัย
	- 3. สำหรับการทำธุรกรรมของผูบริโภคในออสเตรเลีย และนิวซีแลนด เงื่อนไขในขอความการรับประกันนี้ ยกเวนภายในขอบเขตที่กฎหมาย กำหนดจะไมยกเวน จำกัด หรือแกไข และเปนสิทธิ์เพิ่มเติมจากสิทธิ์ตามกฎหมายที่มีผลตอการขายผลิตภัณฑของ HP ตอลูกคาดังกลาว

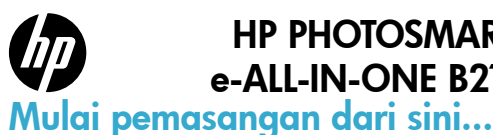

### HP PHOTOSMART PLUS e-ALL-IN-ONE B210 series

### Bagian dalam... [Mengatasi masalah pemasangan](#page-33-0) 34 [Mengenal HP Photosmart](#page-34-0) 35

1

#### Periksa isi kemasan

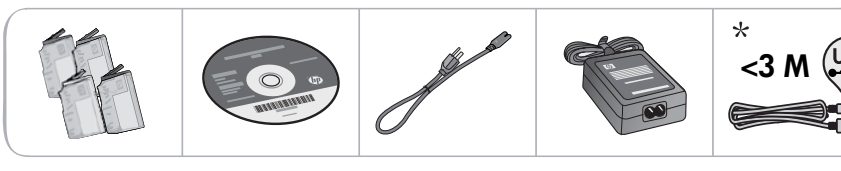

\* Tidak tercakup di semua model

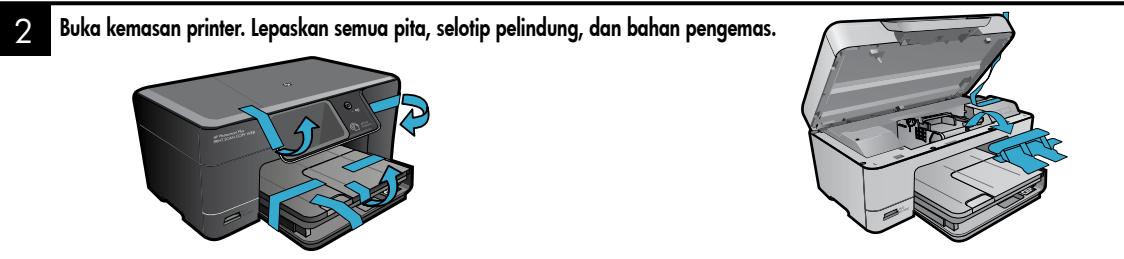

#### 3 Hubungkan dan nyalakan

Jangan hubungkan kabel USB sampai diperintahkan perangkat lunak! (hanya Windows®)

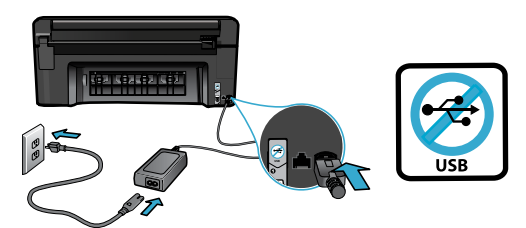

#### 4 Ikuti Wisaya Konfigurasi

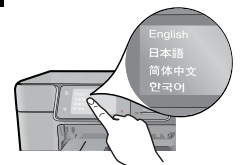

Pastikan mengikuti petunjuk pada layar karena akan memandu Anda melewati pemasangan dan penyambungan HP Photosmart, termasuk cara memasang kartrid dan mengonfigurasi koneksi jaringan nirkabel.

Untuk komputer yang tidak dilengkapi kandar CD/ DVD, kunjungi [www.hp.com/support](http://www.hp.com/support) untuk mengunduh dan menginstal perangkat lunak.

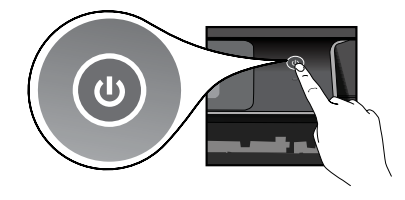

Hubungkan kabel daya dan adaptor. Tekan @ untuk menyalakan HP Photosmart.

#### Konfigurasi WiFi Berproteksi (WPS) Opsional

HP Photosmart ini mendukung Konfigurasi WiFi Berproteksi (WPS) (1) untuk konfigurasi nirkabel praktis dengan satu tombol.

- Selama konfigurasi berlangsung, jika pada tampilan Anda diminta Konfigurasi WiFi Berproteksi (WPS) dan perute Anda mendukung metode ini, tekan tombol WPS pada perute. LED nirkabel pada printer akan menyala jika berhasil tersambung.
- • Atau, Anda dapat mengikuti wisaya konfigurasi pada tampilan printer untuk menyambung menggunakan metode konfigurasi nirkabel yang lain.

#### Daftarkan HP Photosmart Anda

Dapatkan layanan yang lebih cepat dan notifikasi dukungan dengan mendaftarkan produk di [www.register.hp.co](http://www.register.hp.com)m.

### <span id="page-33-0"></span>Mengatasi masalah pemasangan

Jika HP Photosmart tidak mau menyala...

- 1. Periksa kabel daya.
	- Pastikan kabel daya tersambung dengan benar ke printer dan adaptor daya. LED pada catu daya akan menyala jika kabel daya berfungsi.
	- Jika Anda menggunakan terminal daya, pastikan terminal tersebut sudah dinyalakan. Atau, hubungkan printer langsung ke stopkontak daya.
	- Lakukan tes stopkontak daya untuk memastikannya berfungsi. Hubungkan peralatan lainnya yang Anda ketahui dapat berfungsi, lalu perhatikan apakah peralatan tersebut dialiri daya. Jika tidak dialiri daya, mungkin ada masalah dengan stopkontak daya.
- Jika Anda menghubungkan printer ke stopkontak bersaklar, pastikan saklarnya sudah dinyalakan. 2. Matikan printer, kemudian cabut kabel daya. Hubungkan kembali kabel daya, kemudian
- tekan tombol (0) untuk menghidupkan printer.
- 3. Hati-hati agar tidak menekan tombol terlalu cepat. Tekan tombol sekali saja. Mungkin diperlukan beberapa menit untuk printer dapat menyala, karena itu jika Anda menekan tombol lebih dari sekali, Anda akan mematikan printer.
- 4. Jika Anda telah menyelesaikan semua langkah di atas, namun masih bermasalah, hubungi dukungan HP untuk mendapatkan layanan. Kunjungi <u>[www.hp.com/support](http://www.hp.com/support)</u>.

### Jika Anda tidak

### Windows Mac

dapat mencetak... Pastikan HP Photosmart disetel sebagai printer standar dan tersambung. Untuk melakukan ini:

- Pada bilah tugas Windows, klik **Mulai.**
- Kemudian klik Control Panel (Panel Kontrol).
- Selanjutnya buka:
	- Devices and Printers (Perangkat dan Printer) (Windows 7)
	- Printers (Printer) (Vista)
	- Printers and Faxes (Printer dan Faks) (XP)

Perhatikan printer Anda apakah ada tanda centang pada lingkaran di sebelahnya. Jika tidak, klik kanan ikon printer lalu pilih Set as default printer (Atur sebagai printer standar) dari menu.

Untuk memeriksa apakah printer Anda dalam keadaan tersambung, klik kanan ikon printer dan pastikan Use Printer Offline (Gunakan Printer Luring) dan Pause Printing (Hentikan Sementara Pencetakan) tidak dipilih.

#### Jika Anda masih tidak dapat mencetak atau instalasi perangkat lunak Windows gagal:

- 1. Keluarkan CD dari kandar CD komputer, kemudian putuskan sambungan printer dari komputer.
- 2. Inisiasi ulang komputer.
- 3. Nonaktifkan untuk sementara setiap perangkat lunak firewall dan tutup semua perangkat lunak antivirus.
- 4. Masukkan CD perangkat lunak printer ke dalam kandar CD komputer, kemudian ikuti petunjuk pada layar untuk menginstal perangkat lunak printer. Jangan hubungkan kabel USB sampai Anda diperintahkan untuk melakukannya.
- 5. Setelah instalasi selesai, inisiasi ulang komputer dan setiap perangkat lunak keamanan yang telah dinonaktifkan atau ditutup.

#### Jika Anda tidak dapat mencetak, hapus kemudian instal ulang perangkat lunak. Penghapus instalasi akan menghapus semua komponen perangkat lunak HP yang berhubungan dengan HP Photosmart ini. Penghapus instalasi tidak akan menghapus

komponen yang dipakai bersama dengan

produk atau program lain.

#### Untuk menghapus instalasi perangkat lunak:

- 1. Putuskan sambungan printer dari komputer.
- 2. Buka Aplikasi: Map Hewlett-Packard.
- 3. Klik dua kali HP Uninstaller. Ikuti petunjuk pada layar.

#### Untuk menginstal perangkat lunak:

- 1. Masukkan CD ke dalam kandar CD komputer Anda.
- 2. Pada desktop, buka CD, kemudian klik dua kali HP Installer.
- 3. Ikuti petunjuk pada layar.

### <span id="page-34-0"></span>Mengenal HP Photosmart

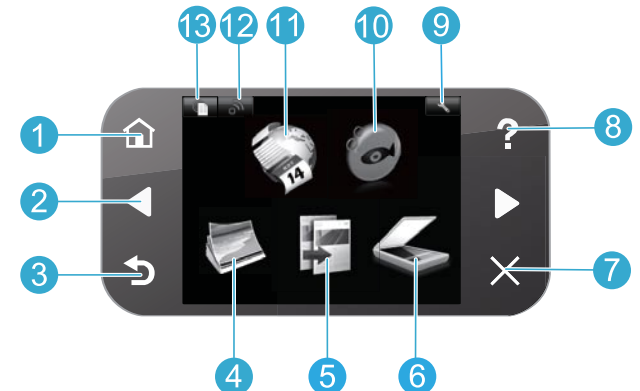

 $\sqrt{8}$ 

 $\mathcal{G}$ 

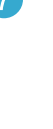

Laman Kembali ke layar laman (layar standar yang tampil setelah produk dihidupkan).

- Tombol arah Menelusuri pilihan menu dan foto. Tombol kiri untuk bergerak ke kiri dan ke atas. Tombol kanan untuk bergerak ke kanan dan ke bawah.
- Kembali Mengembalikan Anda ke layar sebelumnya.

Foto Membuka menu Photo (Foto) untuk mengedit, mencetak, dan menyimpan foto.

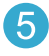

Salin Membuka menu Copy (Salin) untuk memilih warna dan jumlah salinan.

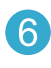

Pindai Membuka menu Scan (Pindai) untuk memindai ke komputer yang terhubung atau ke kartu memori foto.

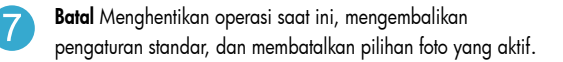

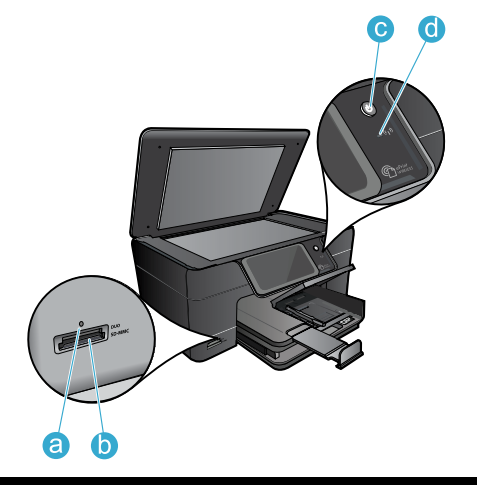

Bantuan Membuka menu Help (Bantuan) pada tampilan, di mana Anda dapat memilih topik untuk dipelajari lebih lanjut.

Pengaturan Membuka menu Setup (Pengaturan) di mana, Anda dapat mengubah pengaturan produk dan menjalanan fungsi perawatan.

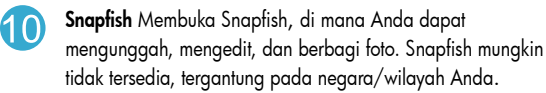

Apps Membuka menu Apps untuk mengakses dan mencetak informasi dari web tanpa menggunakan komputer.

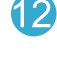

Nirkabel Membuka menu nirkabel, di mana Anda dapat mengubah pengaturan nirkabel.

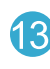

HP ePrint Membuka menu HP ePrint, di mana Anda dapat mengaktifkan atau menonaktifkan layanan, menampilkan alamat email printer, dan mencetak halaman informasi.

- LED untuk Slot Kartu Memori a
- Slot Kartu Memori b

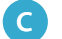

d

Tombol Hidup/Mati Daya

LED untuk Nirkabel LED Nirkabel akan menyala bila nirkabel diaktifkan. Jika nirkabel diaktifkan, namun tidak terhubung ke jaringan maka LED Nirkabel akan berkedip.

### <span id="page-35-0"></span>Fitur dan tip

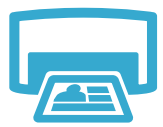

Cetak

- Cetak foto langsung dari kartu memori dalam berbagai ukuran dan kertas. Gunakan menu Photo (Foto) pada tampilan printer untuk meramban foto, menggunakan perbaikan otomatis, dan membuat pilihan.
- Cetak dokumen dan foto dari aplikasi perangkat lunak pada komputer yang terhubung.
- Pada kali pertama Anda memasang dan menggunakan HP Photosmart, pastikan memasang kartrid tinta yang disertakan dengan perangkat Anda. Kartrid-kartrid ini diformulasikan secara khusus untuk penggunaan printer pada kali pertama.
- Pastikan Anda memiliki cukup tinta. Untuk memeriksa perkiraan level tinta, pilih Settings (Pengaturan) pada tampilan printer, pilih Tools (Alat Bantu), lalu pilih Display Estimated Ink Levels (Tampilkan Perkiraan Level Tinta).
- Kartrid Foto atau kartrid Foto Hitam Putih tidak kompatibel dengan printer ini.
- Buat salinan warna atau hitam putih. Gunakan menu **Copy** (Salin) pada tampilan printer untuk memilih warna, ukuran asal dokumen asli atau sesuaikan ukuran, pengaturan kualitas (termasuk cepat dan hemat), ukuran kertas, dan jumlah salinan.
- Muatkan dokumen asli yang tipis atau satu lembar dengan muka cetak menghadap ke bawah pada sudut kanan depan kaca.
- 

Pindai

- Pindai fotografi atau dokumen. Gunakan menu Scan (Pindai) pada tampilan printer untuk: Pilih Scan to PC (Pindai ke PC), Scan to Card (Pindai ke Kartu), atau Reprintg (Cetak Ulang).
	- 2. Muatkan dokumen asli dengan muka cetak menghadap ke bawah pada sudut kanan depan kaca.
	- 3. Pilih pintasan pindai: **Photo to File** (Foto ke Berkas), **Photo to Email** (Foto ke Email), atau PDF Document (Dokumen PDF).
- Jika Anda memindai ke komputer yang terhubung, perangkat lunak pemindaian akan terbuka agar Anda dapat membuat penyesuaian dan pilihan lain, termasuk lokasi berkas pindai.
- Untuk pemindaian terbaik, kaca dan bagian dalam sungkup harus selalu bersih. Pemindai akan menerjemahkan bercak atau noda apapun yang terdeteksi pada kaca sebagai bagian dari citra pindai.

Dapatkan info lainnya

#### Menemukan informasi lebih lanjut

Informasi lainnya mengenai produk dapat ditemukan dalam Bantuan pada layar dan berkas Readme yang terinstal dalam perangkat lunak HP Photosmart.

- Bantuan pada layar berisi petunjuk tentang fitur produk dan pemecahan masalah. Di dalamnya juga terdapat informasi spesifikasi produk, maklumat hukum, lingkungan, pengaturan, dan informasi dukungan, serta tautan ke informasi lebih lanjut secara daring di web.
- Berkas Readme berisi informasi kontak dukungan HP, persyaratan sistem operasi, dan pembaruan paling terkini untuk informasi produk Anda. Buka CD perangkat lunak pada desktop, kemudian klik dua kali ReadMe.chm yang terdapat di level teratas CD perangkat lunak.

Untuk mengakses Bantuan pada layar dari komputer:

- Windows XP, Vista, Win 7: Klik Start (Mulai) > All Programs (Semua Program) > HP > Photosmart Plus B210 series > Help (Bantuan).
- Mac OS X v10.5 dan v10.6: Klik Help (Bantuan) > Mac Help (Bantuan Mac). Dalam Help Viewer (Penampil Bantuan), pilih HP Product Help (Bantuan Produk HP) dari menu cuat Mac Help (Bantuan Mac).

# CE CE <sub>O</sub>

Untuk menemukan pernyataan Maklumat Pengaturan Uni Eropa dan informasi kepatuhan, buka Bantuan pada layar, klik Appendix (Apendiks) > Technical Information (Informasi Teknis) > Regulatory wireless statements (Pernyataan pengaturan nirkabel) > European Union Regulatory Notice (Maklumat Pengaturan Uni Eropa). Deklarasi Kesesuaian untuk produk ini tersedia melalui alamat web berikut: [www.hp.eu/certificate](http://www.hp.eu/certificates)s.

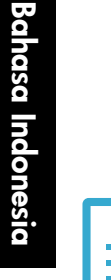

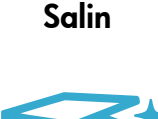

## <span id="page-36-0"></span>Apa yang baru? Layanan Web

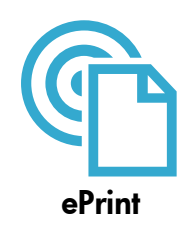

#### Mencetak dari manapun

Layanan gratis ePrint dari HP menyediakan cara mudah untuk mencetak email dari mana saja dan kapan saja. Cukup teruskan email ke alamat email printer Anda dari komputer atau perangkat selular, maka pesan email dan lampiran yang dapat dikenal akan dicetak. Catatan: Printer Anda harus memiliki koneksi jaringan nirkabel ke Internet. Anda tidak akan dapat menggunakan ePrint melalui koneksi USB ke komputer.

- Hasil cetak lampiran mungkin berbeda dari yang ditampilkan dalam program perangkat lunak yang membuatnya, tergantung pada jenis huruf awal dan pilihan tata letak yang digunakan.
- Pembaruan gratis untuk produk disertakan dengan layanan ini. Sejumlah pembaruan mungkin diperlukan untuk mengaktifkan fungsi tertentu.

#### Printer Anda diproteksi

Untuk membantu mencegah masuknya email ilegal, HP mengirimkan sebuah alamat email acak ke printer Anda. Jangan pernah sebarkan alamat ini dan alamat ini dirancang untuk tidak merespons pengirim manapun. ePrint juga menyediakan filter spam standar industri dan mengubah email beserta lampirannya menjadi format yang hanya dapat dicetak sehingga mengurangi ancaman virus atau konten berbahaya lainnya.

• Layanan ePrint tidak akan memfilter email berdasarkan konten, karena itu fitur ini tidak akan bisa mencegah dicetaknya materi terlarang atau materi yang memiliki hak cipta.

#### Cara memulai dengan ePrint

Untuk menggunakan ePrint, printer Anda harus dihubungkan ke Internet.

- Tekan tombol Nirkabel pada panel kontrol HP Photosmart.
- Pilih menu Web Services (Layanan Web) dari tampilan printer. Dari sini, Anda dapat mengaktifkan atau menonaktifkan layanan, menampilkan alamat email printer, dan mencetak halaman informasi.

#### Mencetak dari web tanpa komputer

Pilih ikon Aplikasi pada tampilan printer untuk mencetak halaman untuk dinikmati seluruh anggota keluarga.

- Gunakan aplikasi Quick Forms secara lokal. Mencetak kalender, buku nota, dan kertas grafik, bahkan puzzle.
- Printer Anda harus memiliki koneksi jaringan nirkabel ke Internet. Anda tidak akan bisa menggunakan Apps melalui koneksi USB ke komputer.
- Menambahkan aplikasi lainnya dari web. Mencetak Sudoku, kartu, kertas craft, dan lainnya!
- Pembaruan gratis untuk produk disertakan dengan layanan ini. Sejumlah pembaruan mungkin diperlukan untuk mengaktifkan fungsi tertentu.

#### Menggunakan situs web HP ePrintCenter

Gunakan situs web ePrintCenter gratis dari HP untuk menginstal pembaruan keamanan untuk ePrint, menetapkan alamat email yang diperbolehkan untuk mengirim email ke printer Anda, mendapatkan aplikasi lain, dan mengakses layanan gratis lainnya.

• Kunjungi situs web ePrintCenter untuk informasi lebih lanjut serta syarat dan ketentuan khusus: [www.hp.com/go/e](www.hp.com/go/ePrintCenter)PrintCenter.

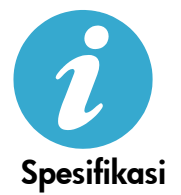

ePrintCenter

#### Spesifikasi daya

Catatan: Gunakan printer ini hanya dengan adaptor daya yang disediakan oleh HP.

- Adaptor daya: 0957-2280
- Tegangan masuk: 100 s.d 240Vac (+/- 10%)
- Frekuensi masuk: 50-60Hz (+/- 3Hz)
- Pemakaian listrik: Rata-rata 24W

#### Penggunaan tinta

Tinta dari kartrid digunakan dalam proses pencetakan melalui beberapa cara, termasuk:

• Inisialisasi, yang akan menyiapkan printer dan kartrid untuk pencetakan.

• Layanan kepala cetak, yang akan menjaga saluran tinta tetap bersih dan aliran tinta lancar. Selain itu, sedikit sisa tinta akan tertinggal dalam kartrid setelah habis digunakan. Untuk informasi lebih lanjut, kunjungi: [www.hp.com/go/inkusag](www.hp.com/go/inkusage)e.

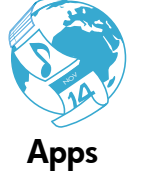

### <span id="page-37-0"></span>Memasang dan menggunakan printer berjaringan

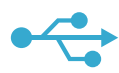

### USB ke Nirkabel

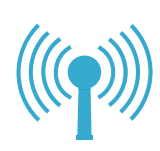

#### Mengubah koneksi USB ke jaringan nirkabel

Jika pada awalnya Anda memasang printer menggunakan koneksi USB ke komputer, Anda dapat mengubah koneksi tersebut menjadi koneksi jaringan nirkabel dengan mengikuti langkah-langkah ini.

#### **Windows**

#### Untuk mengubah koneksi dari USB ke nirkabel:

- 1. Pada panel kontrol HP Photosmart, tekan tombol Wireless (Nirkabel) untuk menampilkan menu Wireless (Nirkabel) pada tampilan printer.
- 2. Pilih Wireless Setup Wizard (Wisaya Konfigurasi Nirkabel) pada tampilan.
- 3. Ikuti langkah-langkah dalam Wisaya Konfigurasi Nirkabel untuk menghubungkan printer.
- 4. Untuk menambahkan printer, klik Start (Mulai) > All Programs (Semua Program) > HP > Photosmart Plus B210 series > Connect a New Printer (Sambungkan Printer Baru).
- 5. Tentukan pilihan koneksi Network (Jaringan).
- 6. Pilih HP Photosmart dari dalam daftar dan ikuti petunjuk pada layar.
- 7. Setelah selesai, kedua ikon USB dan printer jaringan akan berada dalam map printer. Anda dapat memilih untuk menyimpan atau menghapus ikon printer USB.

#### Mac

#### Untuk mengubah koneksi dari USB ke nirkabel:

- 1. Pada panel kontrol HP Photosmart, tekan tombol Wireless (Nirkabel) untuk menampilkan menu Wireless (Nirkabel) pada tampilan printer.
- 2. Pilih Wireless Setup Wizard (Wisaya Konfigurasi Nirkabel) pada tampilan.
- 3. Ikuti langkah-langkah dalam Wisaya Konfigurasi Nirkabel untuk menghubungkan printer.
- 4. Untuk menambahkan printer, buka System Preference (Preferensi Sistem), pilih Print & Fax (Cetak & Faks), kemudian klik tombol + di bagian dasar area daftar Printer di sebelah kiri. Pilih printer dari dalam daftar.

#### Jika printer Anda tidak ditemukan selama penginstalan perangkat lunak...

### Mengatasi masalah pemasangan printer nirkabel Pastikan printer Anda terhubung ke jaringan

- 1. Jalankan Wireless Network Test (Tes Jaringan Nirkabel) untuk memastikan printer Anda berada dalam jaringan. Untuk melakukan ini:
- 2. Pada panel kontrol HP Photosmart, tekan tombol Wireless (Nirkabel) untuk menampilkan menu Wireless (Nirkabel) pada tampilan printer.
- 3. Pilih Run Wireless Network Test (Jalankan Tes Jaringan Nirkabel) pada tampilan.
- 4. Laporan Wireless Network Test (Tes Jaringan Nirkabel) secara otomatis akan dicetak. Pelajari laporan tersebut:
	- Periksa bagian atas laporan untuk melihat adakah sesuatu yang gagal selama tes.
	- Lihat Ringkasan Diagnostik untuk seluruh tes yang telah dijalankan, dan apakah printer Anda lolos atau tidak.
	- Lihat Ringkasan Konfigurasi untuk menemukan Nama Jaringan (SSID) yang saat ini dikonfigurasi untuk koneksi printer, serta Alamat Perangkat Keras (MAC) dan Alamat IP.

#### Jika printer Anda tidak terhubung ke jaringan:

- 1. Tekan tombol Wireless (Nirkabel) untuk membuka menu Wireless (Nirkabel) pada tampilan printer. Pilih Wireless Setup Wizard (Wisaya Konfigurasi Nirkabel) pada tampilan.
- 2. Ikuti petunjuk pada layar.

Untuk bantuan lainnya tentang pengonfigurasian koneksi nirkabel, kunjungi situs Wireless Printing Center: [www.hp.com/go/wirelessprinting](http://www.hp.com/go/wirelessprinting)

## Memperbaiki masalah konektivitas

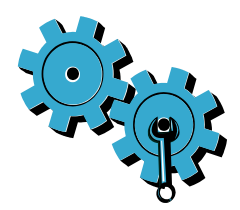

Jalankan Wireless Network Test (Tes Jaringan Nirkabel) untuk memeriksa diagnostik dan informasi konfigurasi. Untuk melakukan ini:

- 1. Pada panel kontrol HP Photosmart, tekan tombol Wireless (Nirkabel) untuk menampilkan menu Wireless (Nirkabel) pada tampilan printer.
- 2. Pilih Run Wireless Network Test (Jalankan Tes Jaringan Nirkabel) pada tampilan.
- 3. Laporan Wireless Network Test (Tes Jaringan Nirkabel) secara otomatis akan dicetak.

#### Anda mungkin telah memilih jaringan yang salah atau keliru mengetikkan nama jaringan (SSID).

• Periksa pengaturan ini untuk memastikannya benar.

#### Anda mungkin telah keliru mengetikkan kata sandi nirkabel (frasa sandi WPA atau kode WEP).

- Jika Anda menggunakan enkripsi pada jaringan, Anda harus memasukkan sebuah kode. Kode-kode ini peka huruf besar/kecil, karenanya pastikan Anda telah memasukkannya dengan benar. Pengaturan ini mungkin ditemukan secara otomatis saat menginstal perangkat lunak.
- Jika nama jaringan (SSID) atau frasa sandi WPA/kode WEP tidak ditemukan secara otomatis saat menginstal, dan Anda belum mengetahuinya, Anda dapat mengunduh Network Diagnostic Utility yang dapat membantu Anda mengenalinya.
- Network Diagnostic Utility berjalan pada komputer dengan Windows XP SP3, Vista, atau Windows 7. Komputer ini juga harus dihubungkan ke jaringan secara nirkabel. Untuk mengunduh Network Diagnostic Utility, kunjungi: [www.hp.com/go/wirelessprinting](http://www.hp.com/go/wirelessprinting).

#### Anda mungkin memiliki masalah dengan perute.

• Cobalah menginisiasi ulang printer dan perute dengan mematikan masing-masing perangkat ini. Kemudian, nyalakan lagi.

#### Komputer Anda mungkin tidak terhubung ke jaringan.

• Pastikan komputer telah terhubung ke jaringan yang sama tempat HP Photosmart tersambung.

#### Komputer Anda mungkin terhubung ke Jaringan Privat Virtual (VPN).

• Putuskan sambungan dari VPN untuk sementara sebelum meneruskan instalasi. Mencoba menyambung ke VPN seperti menyambung ke jaringan lainnya. Anda harus memutuskan sambungan dari VPN untuk mengakses printer melalui jaringan lokal.

#### Perangkat lunak keamanan mungkin memblokir komunikasi.

- Perangkat lunak keamanan (firewall, antivirus, antispyware) yang terinstal pada komputer Anda mungkin memblokir komunikasi antara printer dan komputer. Sebuah utilitas diagnosis HP akan berjalan secara otomatis selama instalasi berlangsung dan dapat memberikan pesan tentang apa yang mungkin diblokir oleh firewall. Cobalah menonaktifkan aplikasi firewall, antivirus, atau aplikasi antispyware Anda untuk sementara guna mengetahui apakah Anda bisa berhasil menyelesaikan instalasi ini. Untuk dukungan lebih lanjut, kunjungi: [www.hp.com/go/wirelessprinting](http://www.hp.com/go/wirelessprinting) untuk mengunduh Network Diagnostic Utility, kemudian jalankan. Anda dapat mengaktifkan kembali aplikasi keamanan setelah instalasi selesai.
- Konfigurasikan perangkat lunak firewall Anda agar dapat berkomunikasi melalui rongga 427 UDP (Windows).

#### Setelah menginstal perangkat lunak

Jika printer Anda telah berhasil diinstal, namun Anda memiliki masalah pencetakan:

- Matikan perute, printer, dan komputer. Kemudian, hidupkan perute, printer, dan komputer dalam urutan ini.
- Jika prosedur mematikan dan menghidupkan kembali tidak mengatasi masalah, jalankan Network Diagnostic Utility (Windows):
	- Kunjungi: [www.hp.com/go/wirelessprinting](http://www.hp.com/go/wirelessprinting) untuk mengunduh Network Diagnostic Utility, kemudian jalankan.

### Pernyataan jaminan terbatas printer HP

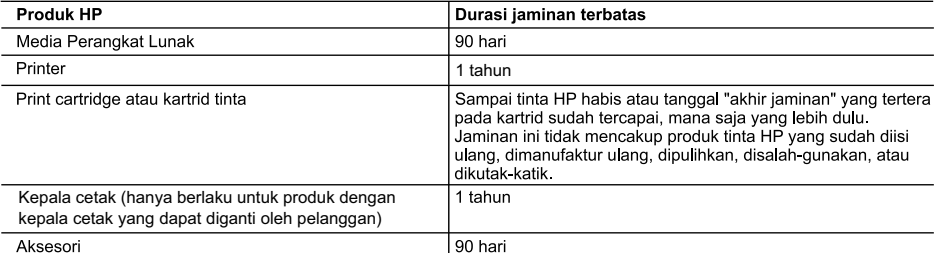

A. Masa berlaku jaminan terbatas

- 1. Hewlett-Packard (HP) menjamin kepada pelanggan pengguna-akhir, bahwa produk-produk HP yang ditentukan di atas akan bebas dari kerusakan dalam bahan dan pengerjaan selama masa yang ditentukan di atas, yang mana masa tersebut dimulai pada tanggal pembelian oleh pelanggan.
- 2. Untuk produk-produk perangkat lunak, jaminan terbatas HP hanya berlaku untuk kegagalan melaksanakan petunjuk pemrograman. HP tidak menjamin bahwa pengoperasian produk apa pun akan bebas dari gangguan atau kesalahan.
- 3. Jaminan terbatas HP hanya mencakup kerusakan yang timbul akibat penggunaan produk secara normal, dan tidak mencakup masalah lain apapun, termasuk yang timbul akibat dari:
	- a. Perawatan atau modifikasi yang tidak layak;
	- b. Perangkat lunak, media, suku-cadang, atau persediaan yang tidak disediakan atau didukung oleh HP;
	- c. Pengoperasian di luar spesifikasi produk;
	- d. Modifikasi yang tidak berwenang atau penyalah-gunaan.
- 4. Untuk produk-produk printer HP, penggunaan kartrid non-HP atau kartrid yang telah diisi ulang tidak mempengaruhi jaminan kepada pelanggan atau kontrak dukungan HP apa pun dengan pelanggan. Namun, jika printer gagal atau rusak karena penggunaan kartrid non-HP atau kartrid yang telah diisi ulang atau kartrid tinta kadaluwarsa. HP akan membebankan biaya waktu standar dan bahan untuk menservis printer, untuk kegagalan atau kerusakan tersebut.
- 5. Jika HP menerima pemberitahuan tentang kerusakan dalam produk apapun yang tercakup oleh jaminan HP sewaktu masa jaminan masih berlaku, maka HP akan memperbaiki atau mengganti produk, atas opsi HP.
- 6 Jika, sebagaimana berlaku, HP tidak dapat memperbaiki atau mengganti produk rusak, yang tercakup oleh jaminan HP, maka dalam batas waktu yang wajar setelah pemberitahuan tentang kerusakan, HP akan mengganti biaya pembelian untuk produk tersebut
- 7. HP tidak berkewajiban untuk memperbaiki, mengganti, atau mengembalikan uang sampai pelanggan mengembalikan produk rusak ke HP
- 8. Produk pengganti apapun dapat merupakan produk baru atau seperti baru, asalkan produk tersebut memiliki fungsi vang setidaknya sama dengan produk yang diganti.
- 9. Produk-produk HP dapat terdiri dari suku-cadang, komponen, atau bahan yang dimanufaktur ulang, yang kinerjanya sama seperti yang baru.
- 10. Keterangan Jaminan Terbatas HP berlaku di negara/wilayah manapun, di mana produk HP yang tercakup jaminan didistribusikan oleh HP. Kontrak untuk layanan jaminan tambahan, seperti layanan di tempat, dapat menjadi tersedia dari fasilitas servis HP resmi manapun di negara-negara/wilayah-wilayah tempat produk didistribusikan oleh HP atau oleh importir resmi.
- B Pembatasan jaminan
	- SEJAUH DIIZINKAN OLEH UNDANG-UNDANG SETEMPAT, BAIK HP MAUPUN PIHAK KETIGA TIDAK MEMBUAT JAMINAN ATAU KETENTUAN LAIN APAPUN, BAIK TERSURAT ATAU TERSIRAT, MENGENAI KEMAMPUAN UNTUK DIPERDAGANGKAN (MERCHANTABILITY), KUALITAS YANG MEMUASKAN, SERTA KESESUAIAN UNTUK TUJUAN TERTENTU
- C. Pembatasan tanggung jawab
	- 1. Sepanjang yang diijinkan oleh undang-undang setempat, ganti rugi yang diberikan dalam Keterangan Jaminan ini merupakan satu-satunya ganti-rugi ekslusif bagi pelanggan.
- 2. SEBATAS YANG DIIJINKAN OLEH HUKUM SETEMPAT, KECUALI KEWAJIBAN-KEWAJIBAN YANG DITETAPKAN DALAM KETERANGAN JAMINAN INI, DAN DALAM HAL APAPUN, HP ATAUPUN PEMASOK PIHAK KETIGA TIDAK DIKENAKAN TANGGUNG JAWAB ATAS KERUSAKAN LANGSUNG, TIDAK LANGSUNG, KHUSUS, SEWAKTU-WAKTU, ATAUPUN SEBAGAI AKIBAT, BAIK BERDASARKAN KONTRAK, KELALAIAN, MAUPUN TEORI HUKUM LAINNYA DAN DILAPORKAN-TIDAKNYA KEMUNGKINAN ATAS KERUSAKAN DIMAKSUD. D. Undang-undang setempat
	- 1. Keterangan Jaminan ini memberikan kepada pelanggan hak hukum tertentu. Pelanggan kemungkinan memiliki juga hak lainnya yang berbeda pada setiap negara bagian di Amerika Serikat, dari propinsi lainnya di Kanada, dan dari negara/wilayah lainnya di seluruh dunia.
		- 2. Sebatas perbedaan antara Keterangan Jaminan ini dengan hukum setempat, maka Keterangan Jaminan akan diperbaiki agar seiring dengan hukum setempat yang dimaksud. Bedasarkan hukum setempat tersebut, mungkin penafian dan pembatasan tertentu dari Keterangan Jaminan ini tidak berlaku bagi pelanggan. Sebagai contoh, beberapa negara bagian di Amerika Serikat, dan beberapa pemerintahan di luar Amerika Serikat (termasuk propinsi-propinsi di Kanada), mungkin:
			- a. Melarang penafian dan pembatasan dalam Keterangan Jaminan ini untuk membatasi undang-undang hak konsumen (misalnya, di Kerajaan Inggris);
			- b. Kalau tidak, membatasi kemampuan produsen untuk memberlakukan penafian atau pembatasan dimaksud; atau
			- c. Memberikan hak jaminan tambahan bagi pelanggan, mencantumkan batas waktu jaminan yang ditetapkan, yang mana produsen tidak dapat menafikan, atau menerapkan pembatasan atas masa jaminan dimaksud.
	- PERSYARATAN DALAM KETERANGAN JAMINAN INI, KECUALI SEBATAS YANG DIJIINKAN OLEH HUKUM, TIDAK MENGECUALIKAN, MEMBATASI, ATAU MENGUBAH, DAN MENAMBAHKAN HAK UNDANG-UNDANG YANG DIWAJIBKAN, YANG BERLAKU ATAS PENJUALAN PRODUK-PRODUK HP KEPADA PARA PELANGGAN DIMAKSUD.